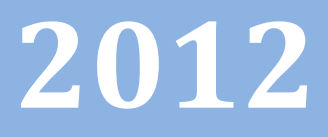

# Progetto Istanze On Line

CESSAZIONI ON-LINE

15 febbraio 2012

 $\boldsymbol{\phi}$ 

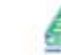

 $accepture$ 

# **INDICE**

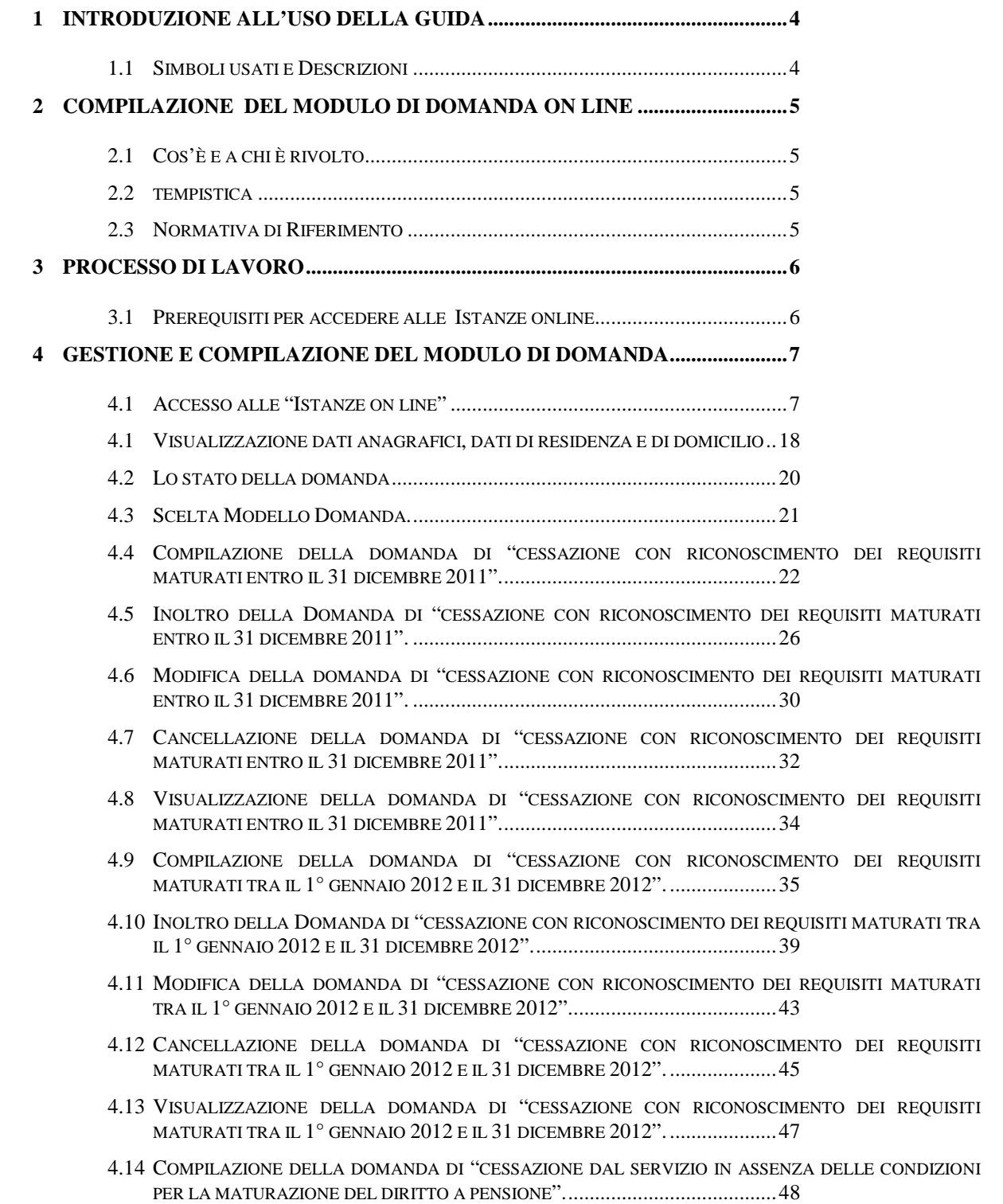

*RTI* : HP Enterprise Services Italia – Auselda AED Group **Pagina** 2 di 72

- 4.15 [INOLTRO DELLA DOMANDA DI "CESSAZIONE DAL SERVIZIO IN ASSENZA DELLE CONDIZIONI PER LA](#page-49-0)  [MATURAZIONE DEL DIRITTO A PENSIONE"](#page-49-0) ...................................................50
- 4.16 [MODIFICA DELLA DOMANDA DI "CESSAZIONE DAL SERVIZIO IN ASSENZA DELLE](#page-52-0) CONDIZIONI PER [LA MATURAZIONE DEL DIRITTO A PENSIONE".](#page-52-0) .............................................53
- 4.17 [CANCELLAZIONE DELLA DOMANDA DI "CESSAZIONE DAL SERVIZIO IN ASSENZA DELLE](#page-54-0) CONDIZIONI [PER LA MATURAZIONE DEL DIRITTO A PENSIONE"........................................55](#page-54-0)
- 4.18 VISUALIZZAZIONE DELLA [DOMANDA DI "CESSAZIONE DAL SERVIZIO IN ASSENZA DELLE](#page-56-0) [CONDIZIONI PER LA MATURAZIONE DEL DIRITTO A PENSIONE".](#page-56-0) ...................57
- 4.19 COMPILAZIONE DELLA DOMANDA DI ["COMUNICAZIONE DATI A SEGUITO DI CESSAZIONE](#page-57-0)  D'UFFICIO". [.................................................................................................58](#page-57-0)
- 4.20 INOLTRO DELLA DOMANDA [DI "COMUNICAZIONE DATI A SEGUITO DI CESSAZIONE D'UFFICIO".](#page-61-0) [....................................................................................................................62](#page-61-0)
- 4.21 [MODIFICA DELLA DOMANDA DI "COMUNICAZIONE DATI A SEGUITO DI CESSAZIONE D'UFFICIO".](#page-65-0) [....................................................................................................................66](#page-65-0)
- 4.22 [CANCELLAZIONE DELLA DOMANDA DI "COMUNICAZIONE DATI A SEGUITO DI CESSAZIONE](#page-68-0)  D'UFFICIO". [.................................................................................................69](#page-68-0)
- 4.23 VISUALIZZAZIONE DELLA [DOMANDA DI "COMUNICAZIONE DATI A SEGUITO DI CESSAZIONE](#page-70-0)  D'UFFICIO". [.................................................................................................71](#page-70-0)

# <span id="page-3-0"></span>**1 INTRODUZIONE ALL'USO DELLA GUIDA**

La presente guida vuole rappresentare uno strumento informativo e un supporto operativo per il Personale Scuola che dovrà presentare on line la domanda di cessazione nonché la comunicazione dei dati a seguito di cessazione d'ufficio per compimento dell'età massima.

In questa guida si forniranno inoltre informazioni per il corretto utilizzo delle funzionalità a corredo disponibili sulla sezione "Istanze on line".

#### 1.1 SIMBOLI USATI E DESCRIZIONI

<span id="page-3-1"></span>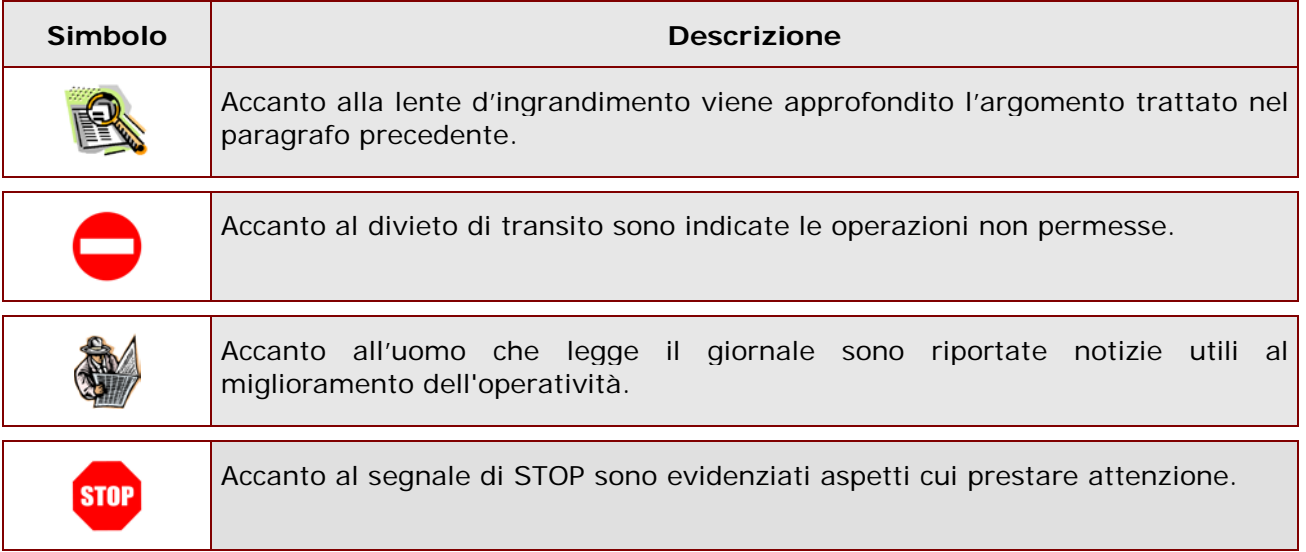

# <span id="page-4-0"></span>**2 COMPILAZIONE DEL MODULO DI DOMANDA ON LINE**

#### <span id="page-4-1"></span>2.1 COS'È E A CHI È RIVOLTO

La funzione è finalizzata all'acquisizione della **domanda di cessazione nonché la comunicazione dei dati a seguito di cessazione d'ufficio per compimento dell'età massima**.

Questo procedimento è limitato al personale docente ed educativo di ruolo, al personale ATA di ruolo e ai Dirigenti scolastici, la cui pratica di pensione deve essere prodotta dagli ex-USP. Sono pertanto esclusi:

- − personale non di ruolo
- − personale in carico alle province di Trento, Aosta e Bolzano

#### <span id="page-4-2"></span>2.2 TEMPISTICA

Il modulo di domanda online è disponibile sul sito **[www.istruzione.it](http://www.istruzione.it/)** dal **14 febbraio 2012.**

Il termine di presentazione della domanda via web sarà fissato dalla circolare in corso di emanazione**.**

#### <span id="page-4-3"></span>2.3 NORMATIVA DI RIFERIMENTO

Link utili per Approfondimenti:

**<http://www.pubblica.istruzione.it/istanzeonline/normativa.shtml>** per il codice dell'Amministrazione digitale.

Per quanto concerne, invece, la normativa di riferimento per il procedimento amministrativo, si rimanda al link "riferimenti normativi" presente nella specifica box dell'istanza da compilare.

#### <span id="page-5-0"></span>**3 PROCESSO DI LAVORO**

Il processo di lavoro prevede le seguenti fasi:

- 1. [accedere](#page-6-1) alla sezione 'Istanze online';
- 2. [accedere](#page-6-1) al modulo di domanda;
- 3. [visualizzare](#page-8-0) i dati anagrafici, i dati di recapito e i dati di domicilio (se necessario i dati di recapito e di domicilio potranno essere aggiornati direttamente dall'utente. I dati anagrafici non saranno modificabili)
- 4. [acquisire](#page-19-1) la domanda di Domanda di cessazione con riconoscimento dei requisiti maturati *,* o di cessazione dal servizio in assenza delle condizioni per la maturazione del diritto a pensione oppure in alternativa comunicare i dati a seguito di cessazione d'ufficio
- 5. [inoltrare](#page-29-0) la domanda acquisita

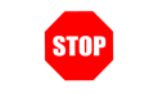

Il modulo della domanda online sarà disponibile fino alla data fissata dalla circolare in corso di emanazione

#### <span id="page-5-1"></span>3.1 PREREQUISITI PER ACCEDERE ALLE ISTANZE ONLINE

Per accedere alla sezione e compilare il modulo di domanda l'interessato dovrà avere:

- ♦ un Personal Computer con connessione ad Internet e Acrobat Reader;
- ♦ un indirizzo di posta elettronica, lo stesso indicato durante la procedura di Registrazione;
- ♦ avere le credenziali di accesso (username, password e codice personale) ottenute con la procedura di Registrazione (vedi Guida Operativa IOL\_Registrazione\_guidaoperativa\_utente\_v007\_3);
- ♦ rientrare nel personale che può operare amministrativamente con la procedura in esame.

# <span id="page-6-0"></span>**4 GESTIONE E COMPILAZIONE DEL MODULO DI DOMANDA**

#### <span id="page-6-1"></span>4.1 ACCESSO ALLE "ISTANZE ON LINE"

Il servizio è disponibile sul sito **[www.istruzione.it;](http://www.istruzione.it/)** per usufruirne occorre accedere all'apposita sezione **Istanze on line.**

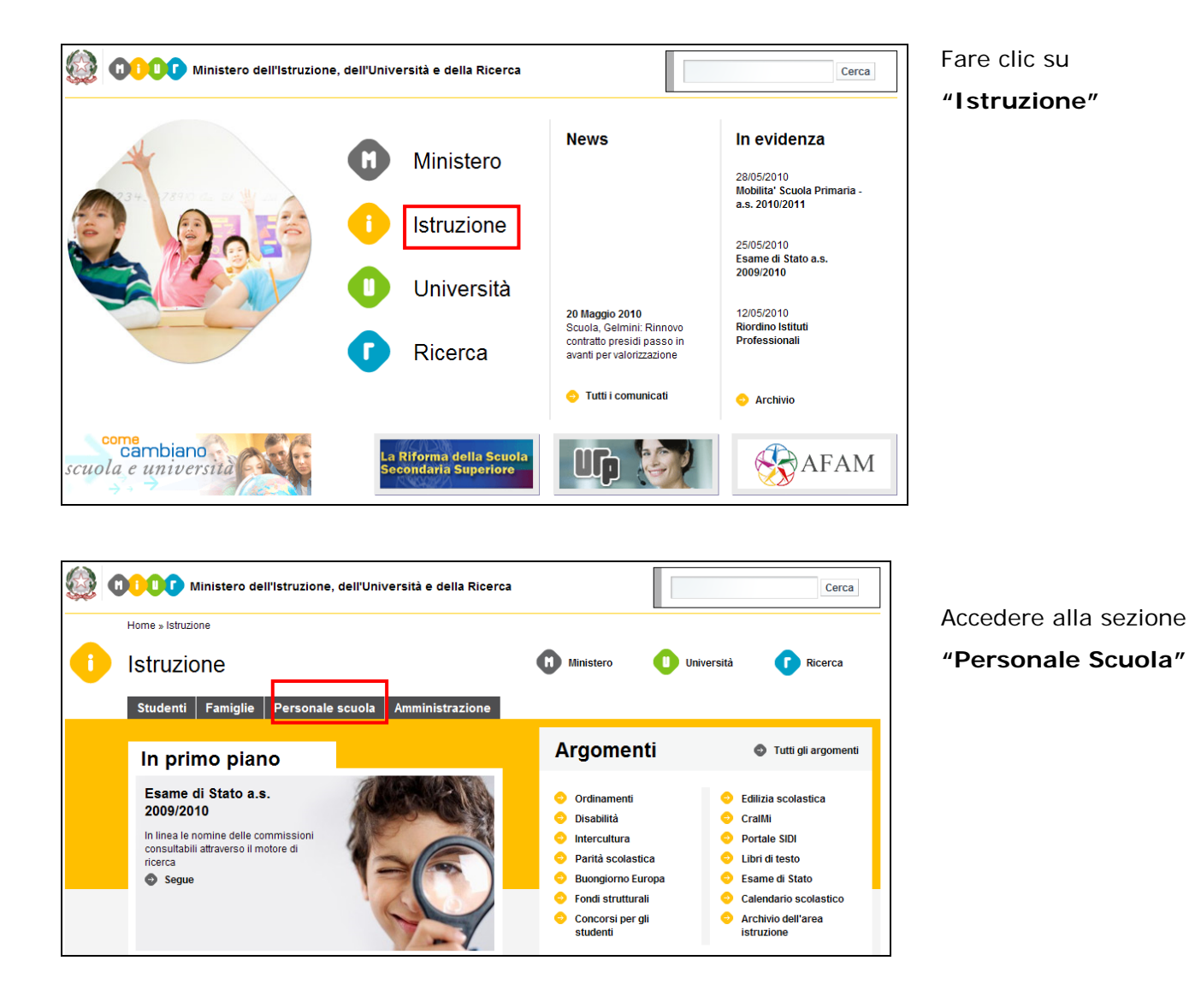

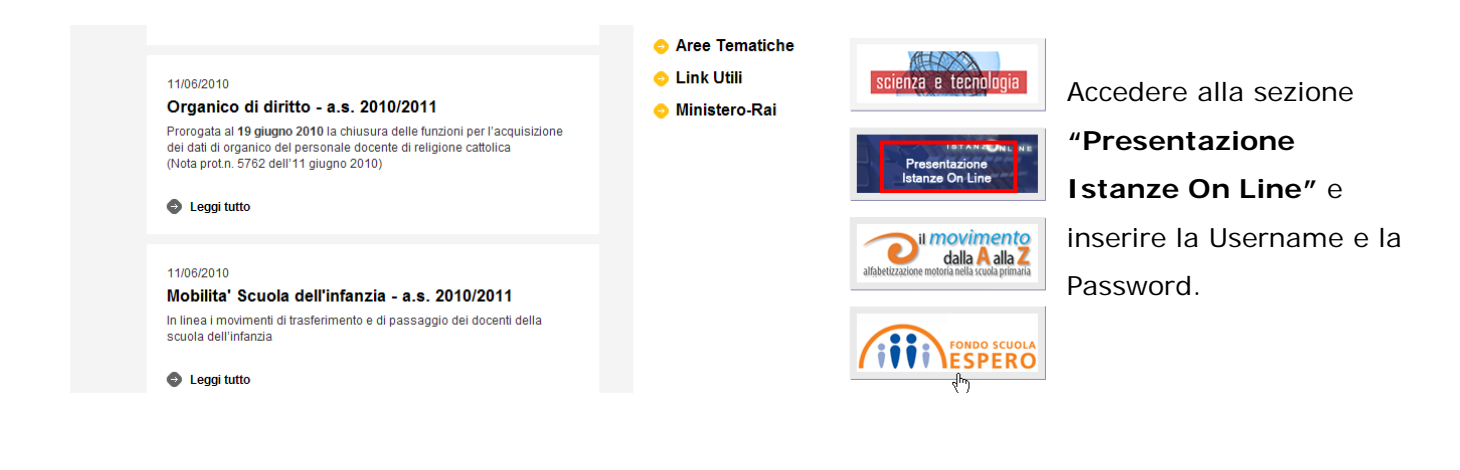

<span id="page-8-0"></span>*ATTENZIONE: E' possibile concedere - a uno o più utenti Polis regolarmente accreditati – una delega per l'utilizzo dell'applicazione con la propria utenza (cfr. le nuove funzionalità disponibili nel menu "Gestione Utenza").*

*Se si è ricevuta una delega, il sistema presenterà – dopo l'inserimento di Username e password - una maschera come la seguente:*

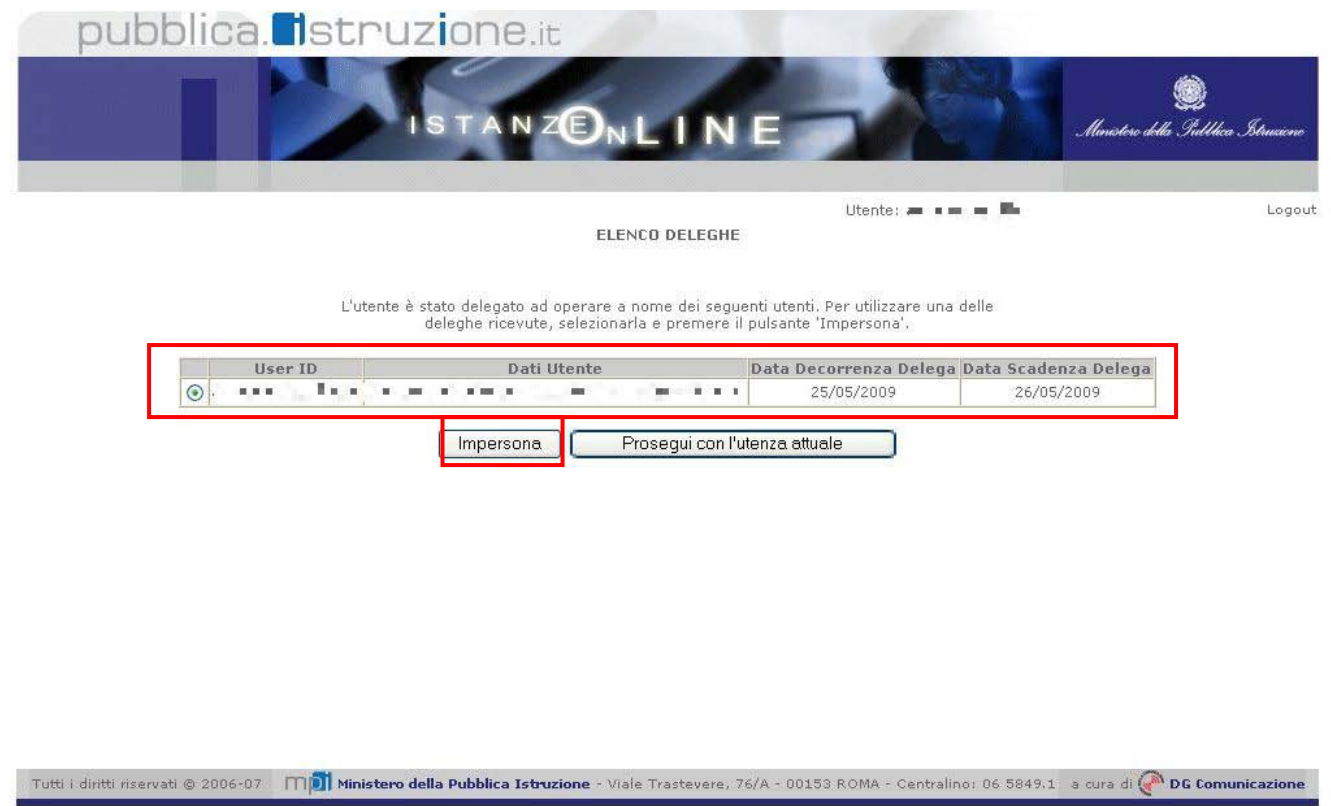

*L'utente può quindi, in alternativa:*

• *selezionare una delle deleghe ricevute e premere il pulsante* **"Impersona": il sistema chiederà di confermare la volontà di effettuare l'accesso a nome dell'utente selezionato**

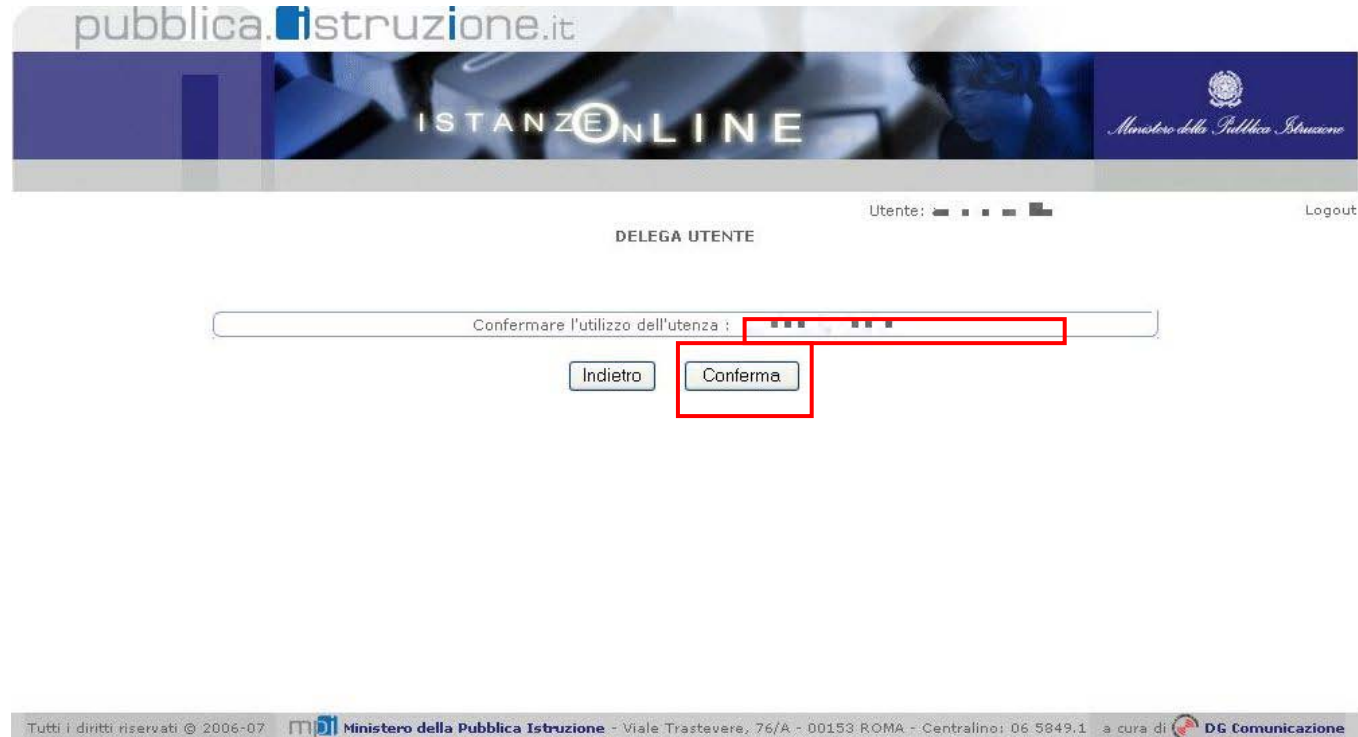

*Alla pressione del pulsante* **"Conferma",** *il sistema consentirà quindi l'accesso alla pagina principale "Istanze on line" a nome dell'utenza selezionata.*

• *premere il pulsante* **"Prosegui con l'utenza attuale":** *il sistema consentirà l'accesso alla pagina principale "Istanze on line" con l'utenza di cui sono state specificate in precedenza Username e Password.*

*L'utenza con la quale si sta lavorando viene evidenziata in alto a destra:*

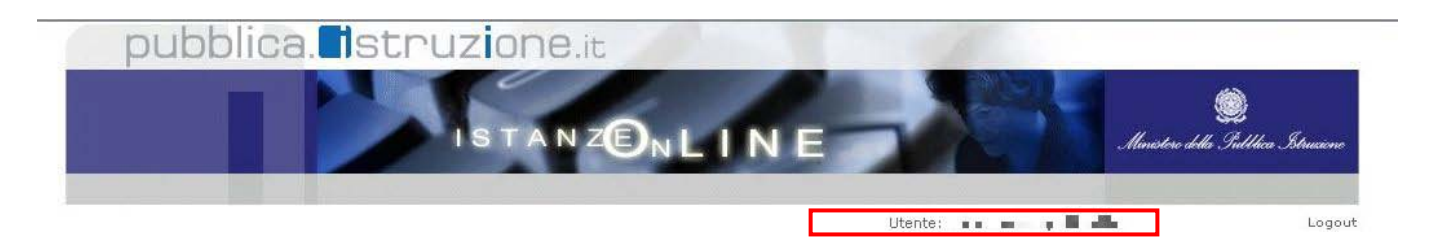

Successivamente verrà prospettata l'Home Page personale della sezione **"Istanze online"**.

La pagina oltre a consentire l'accesso al modulo di domanda, offre anche altri servizi a corredo. Tra questi servizi evidenziamo:

- 1. L' **"Archivio":** è l'archivio dove l'utente può trovare tutte le domande presentate on line. Inoltre, ogni volta che l'utente effettua la procedura di *inoltro* dell'istanza, tutti i documenti inoltrati vengono depositati in questa sezione con tutte le informazioni (es. la data di inoltro)
- 2. L'"**Assistenza web"**: il servizio di assistenza che propone le FAQ (frequently asked questions) che il dipendente può utilizzare a fronte di problemi riscontrati.
- 3. la **"Gestione Utenza":** una serie di funzionalità che consente all'utente di gestire la propria utenza (recuperare il codice personale, revocare l'utenza ecc…).Per approfondimenti consultare la guida operativa IOL\_gestione\_utenza\_guidaoperativa\_utente\_v007\_3.doc)

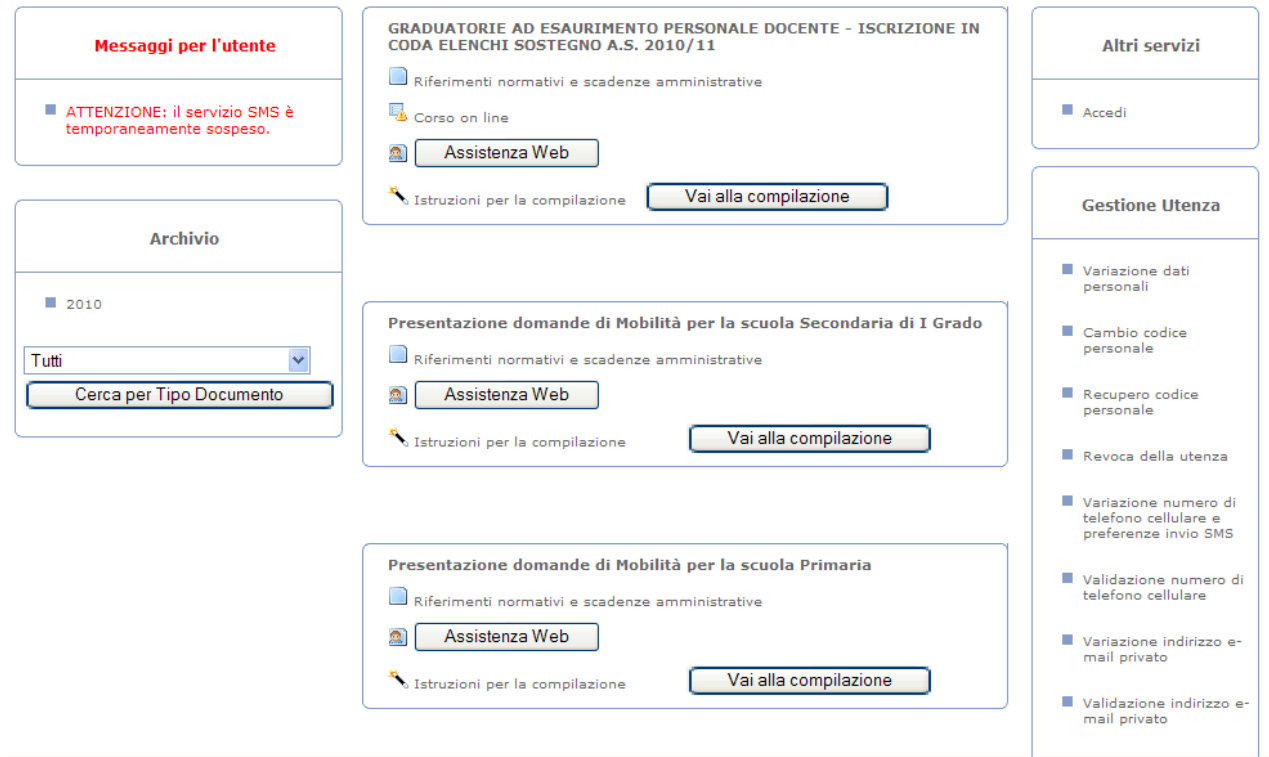

La funzione di Cessazione On-line prevede la gestione del modulo di domanda con la possibilità di fare anche le seguenti operazioni:

- Inserimento e contestuale inoltro
- Modifica e contestuale inoltro
- Visualizzazione (dall'archivio personale del dipendente)
- Cancellazione (tramite un nuovo accesso alla compilazione e contestuale cancellazione del pdf precedentemente archiviato).

Il processo standard prevede che il modulo di domanda venga contestualmente inserito e inoltrato.

Dalla Home Page personale della sezione "Istanze online" occorre

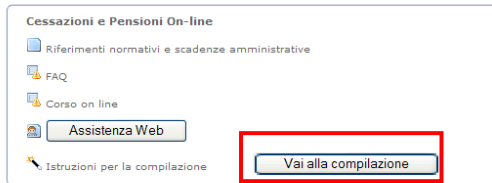

Fare clic su "**Vai alla compilazione**"

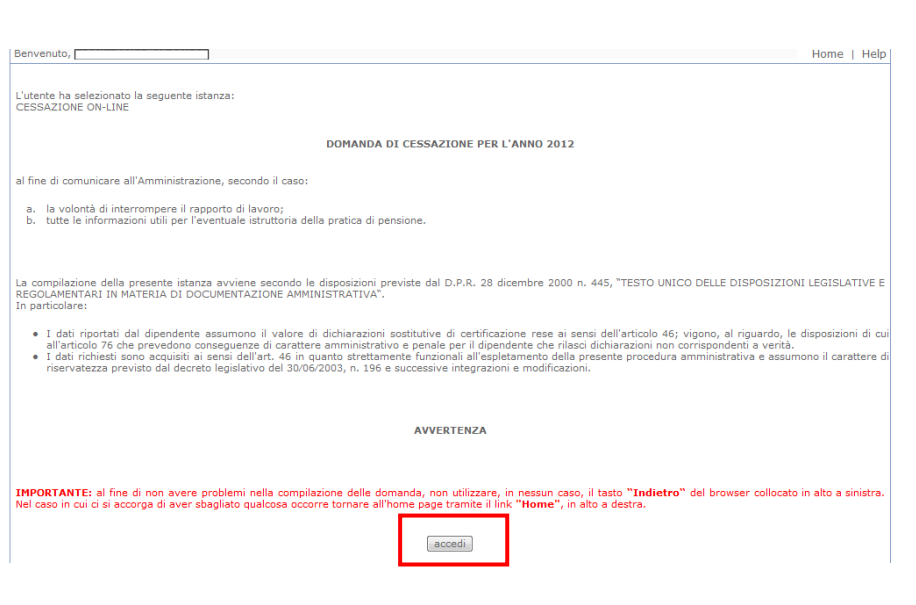

Leggere attentamente le informazioni riportate nella pagina.

Per proseguire fare clic su "**Accedi**"

In questa fase il sistema verifica se l'utente ha effettivamente diritto ad accedere a questa funzione.

In caso di esito negativo verrà prospettato un messaggio di errore.

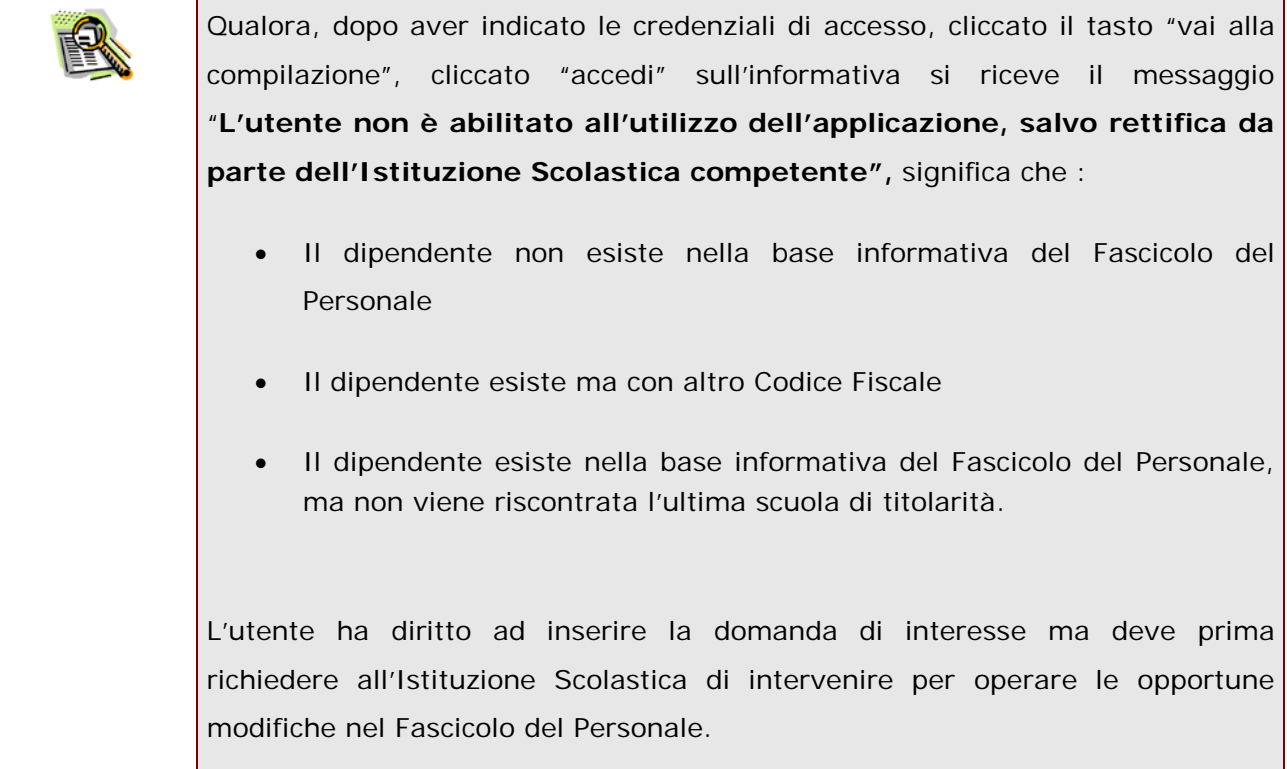

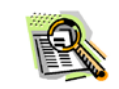

Nel caso in cui l'utente abbia già INOLTRATO la domanda, il sistema prospetterà una pagina che avverte sull'esistenza di una domanda già inoltrata all'ufficio di competenza.

Cliccando sul bottone PROCEDI, si procede con la modifica dei dati precentemente inseriti sulla domanda. Per far recepire le eventuali modifiche alla domanda già inoltrata, occorrerà effettuare un nuovo inoltro a sostituzione del precedente. Solo INOLTRANDO nuovamente la domanda verrà cancellato dall'archivio documentale anche il documento in formato pdf precedentemente creato e salvato quindi il nuovo documento, la nuova domanda sarà presa in carico dal sistema.

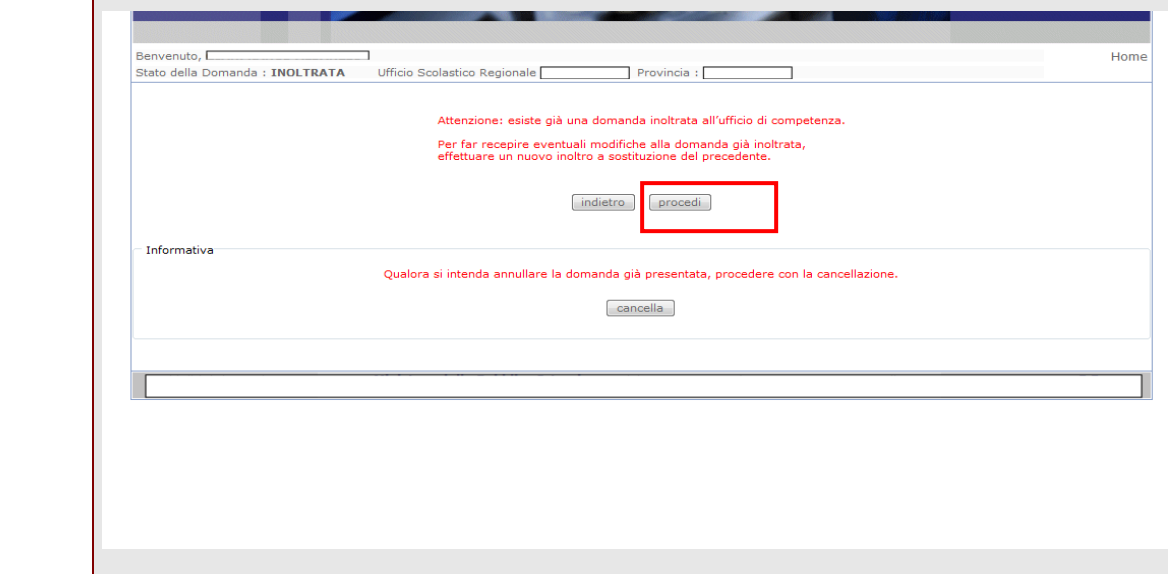

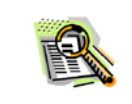

Qualora si intenda annullare la domanda già presentata e cancellare tutti i dati precedentemente inseriti, l'utente dovrà procedere con la cancellazione della domanda precedentemente inoltrata.

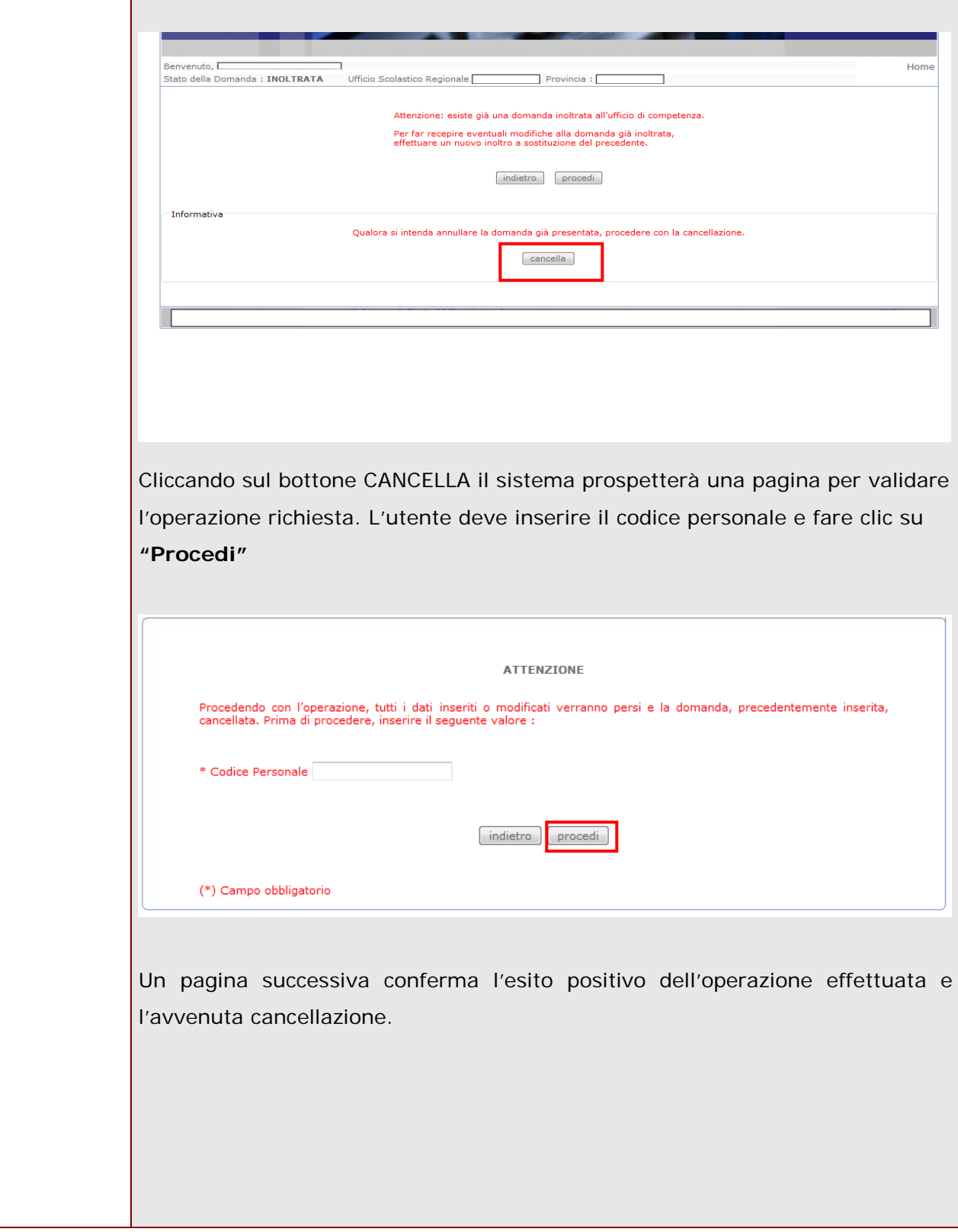

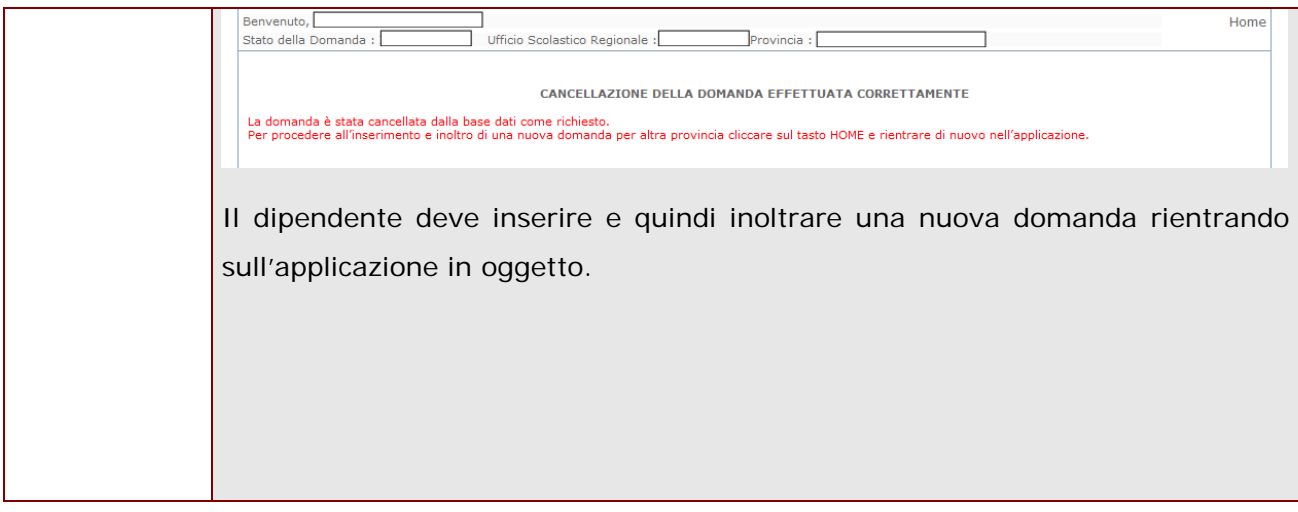

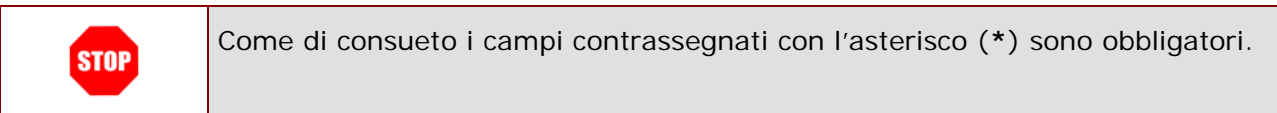

#### <span id="page-17-0"></span>4.1 VISUALIZZAZIONE DATI ANAGRAFICI, DATI DI RESIDENZA E DI DOMICILIO

In questa schermata sono prospettati i dati anagrafici, i dati di residenza e i dati di domicilio.

I dati anagrafici vengono reperiti dalla fase di accreditamento mentre i dati di residenza e di domicilio, se siamo nello stato di "NON INOLTRATA" vengono letti dalla base informativa del fascicolo del Personale e sono modificabili.

Nelle fasi successive le informazioni saranno quelle precedentemente inserite.

Tra i dati di recapito c'è anche l'indirizzo di posta elettronica. Anche questo **non** può essere modificato

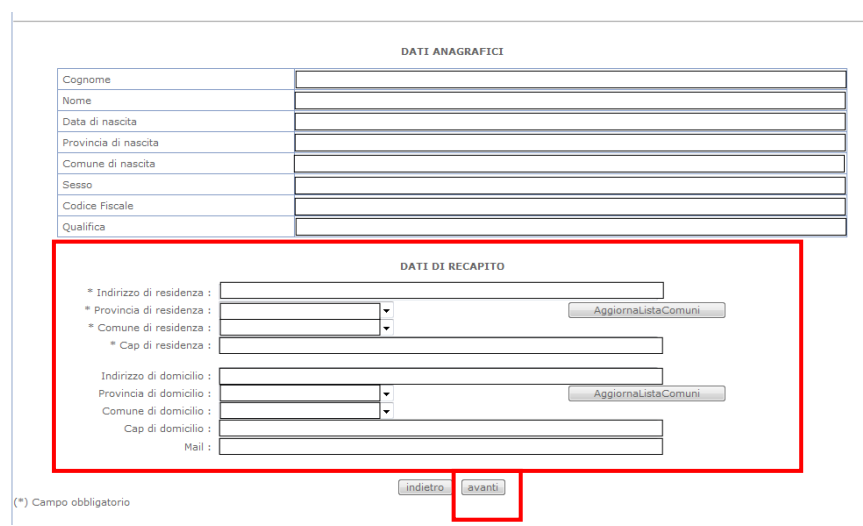

Completata la verifica e constatata la correttezza dei dati presenti nella pagina fare clic su '**Avanti'** per proseguire

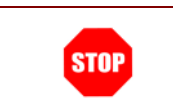

Come di consueto i campi contrassegnati con l'asterisco (**\***) sono obbligatori.

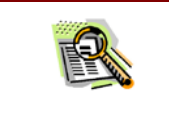

I dati di domicilio non sono obbligatori ma se presenti devono essere valorizzati completamente.

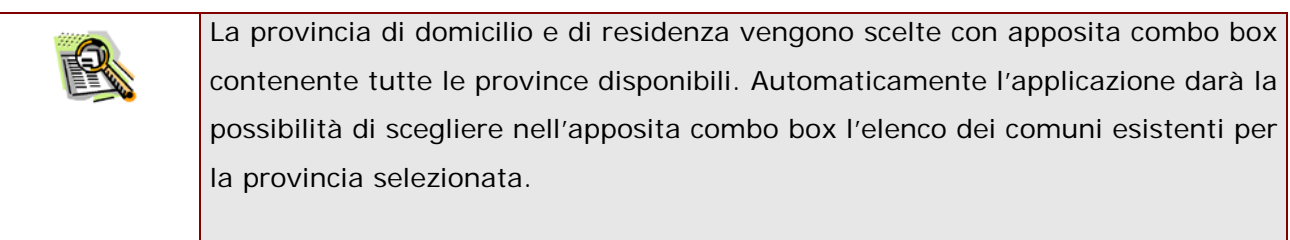

#### <span id="page-19-0"></span>4.2 LO STATO DELLA DOMANDA

La pagina indicherà anche il relativo 'stato della domanda' che può essere:

- **'Non Inserita' ->** il dipendente potrà acquisire quindi i dati voluti.
- **'Inserita, non inoltrata' -**> il dipendente potrà aggiornare e cancellare.
- **'Inoltrata'** -> il dipendente potrà aggiornare e cancellare.

Si sottolinea che l'interrogazione dei dati trasmessi deve essere effettuata attraverso l'archivio personale, in quanto un eventuale nuovo accesso all'applicazione comporta la cancellazione del pdf precedentemente inoltrato.

<span id="page-19-1"></span>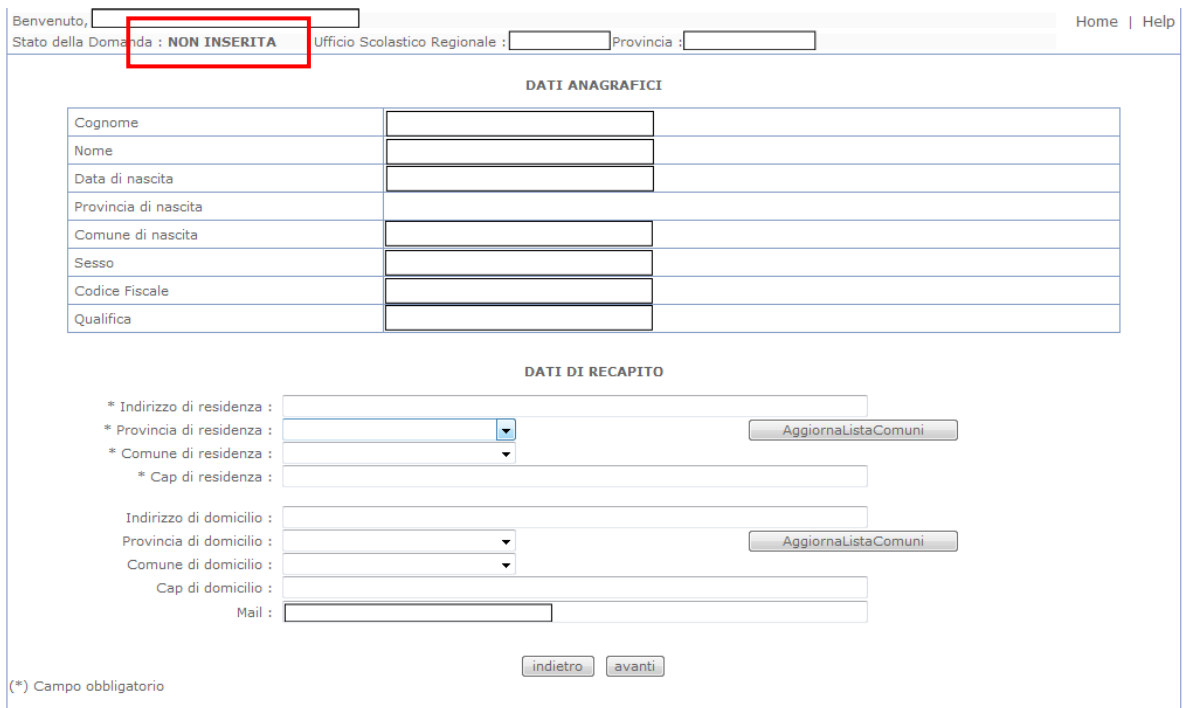

#### <span id="page-20-0"></span>4.3 SCELTA MODELLO DOMANDA.

Dopo la visualizzazione dei dati anagrafici e l'eventuale aggiornamento dei dati di residenza e domicilio la funzione consente al dipendente di effettuare la scelta del tipo di modello domanda da inviare alla scuola.

L'applicazione permette la scelta di uno solo tra i seguenti modelli domanda:

- Domanda di cessazione con riconoscimento dei requisiti maturati entro il 31 dicembre 2011 (art. 24 comma 3 D.L. 201/2011 convertito in legge 22 dicembre 2011 n. 214)
- Domanda di cessazione con riconoscimento dei requisiti maturati tra il 1° gennaio 2012 e il 31 dicembre 2012
- Domanda di cessazione dal servizio in assenza delle condizioni per la maturazione del diritto a pensione
- Comunicazione dati a seguito di cessazione d'ufficio per maturazione dei requisiti massimi anagrafici e/o contributivi

In questa fase viene data la possibilità di acquisire, aggiornare, visualizzare o cancellare il modello domanda selezionato tramite radio button.

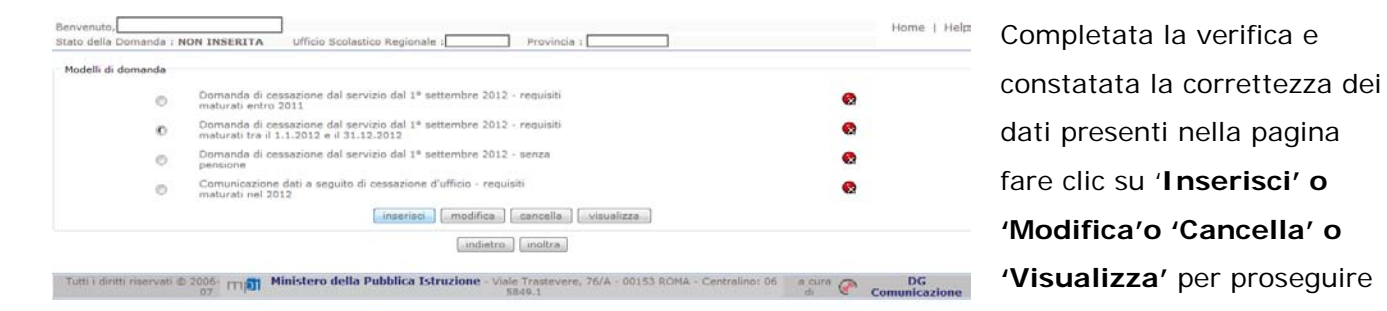

Non è possibile inserire un modello domanda se ce n'è già uno salvato in base informativa. L'utente viene avvisato da apposito messaggio **"Risulta già inserita una domanda".** In questo caso si deve obbligatoriamente cancellare il modello precedentemente salvato e successivamente procedere con il nuovo inserimento.

# <span id="page-21-0"></span>4.4 COMPILAZIONE DELLA DOMANDA DI "CESSAZIONE CON RICONOSCIMENTO DEI REQUISITI MATURATI ENTRO IL 31 DICEMBRE 2011".

La funzione consente al dipendente di inserire la domanda di cessazione con riconoscimento dei requisiti maturati entro il 31 dicembre 2011 (art. 24 comma 3 D.L. 201/2011 convertito in legge 22 dicembre 2011 n. 214).

Nel dettaglio la pagina consente di inserire:

Causale di collocamento a riposo.

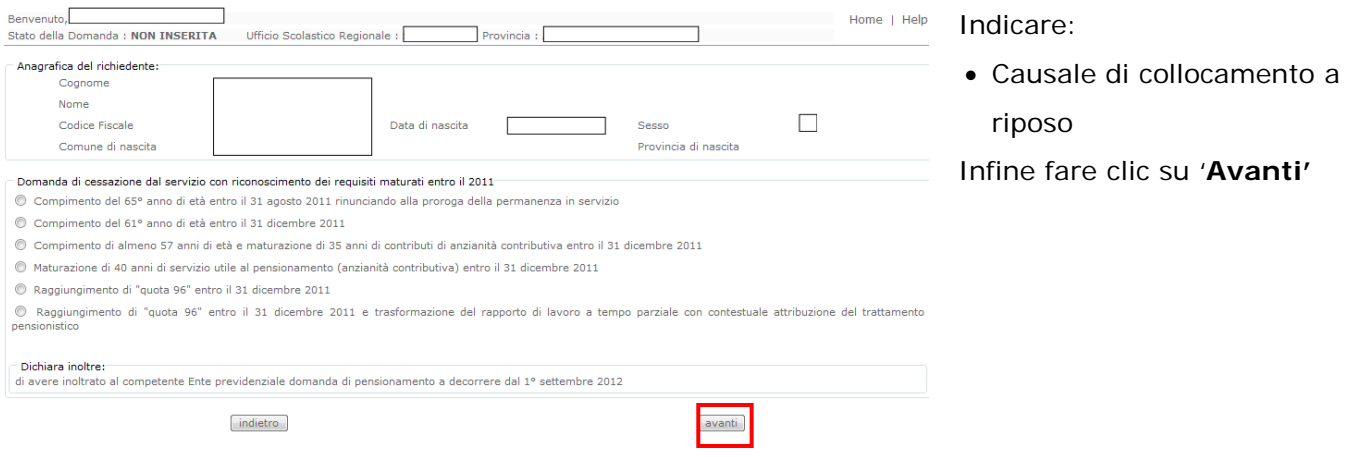

In questa pagina il dipendente potrà compilare solo i campi relativi alla **STOP** domanda di "cessazione con riconoscimento dei requisiti maturati entro il 31 dicembre 2011" . In formato protetto vengono visualizzati i dati anagrafici del dipendente (Cognome,Nome,Comune di Nascita,Provincia di Nascita,Data di Nascita,Sesso,Codice fiscale).

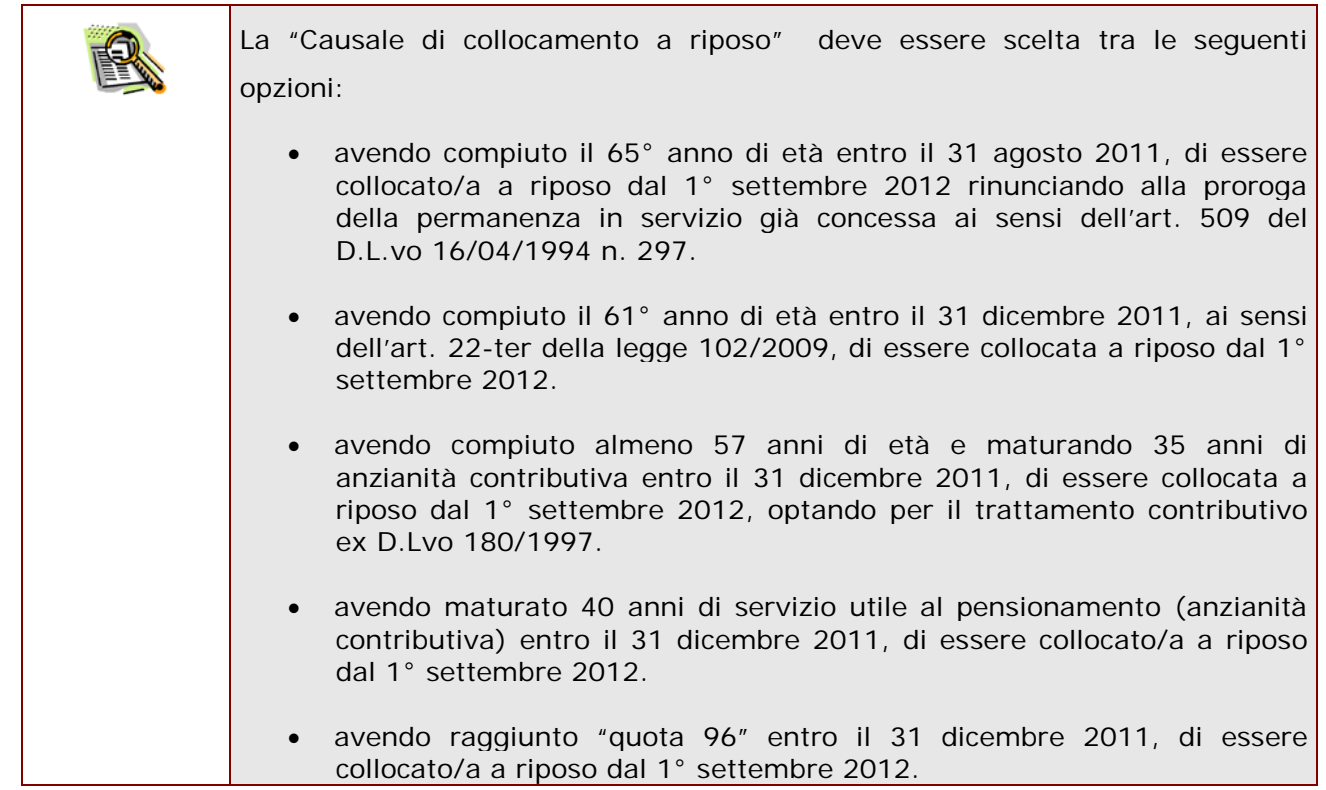

Т

┑

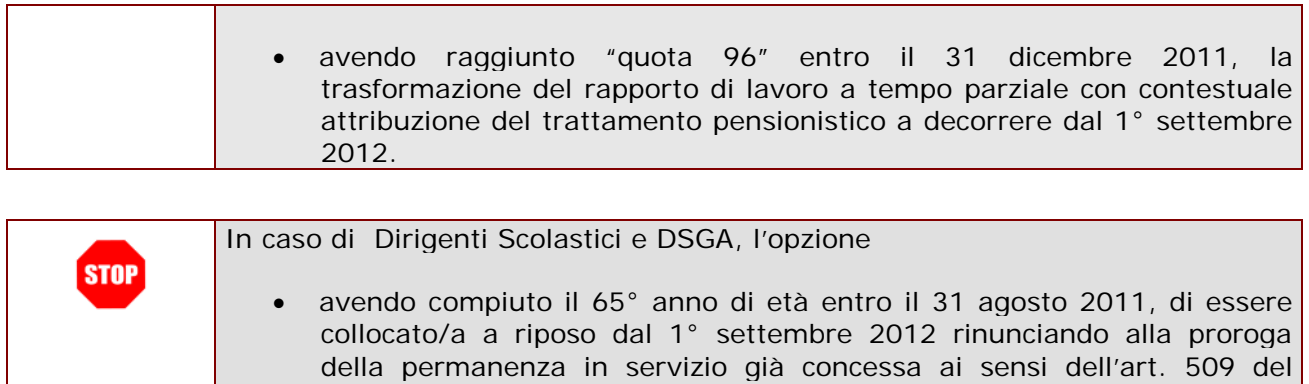

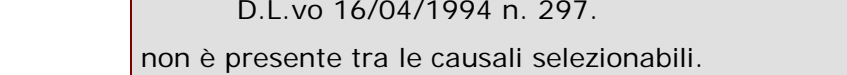

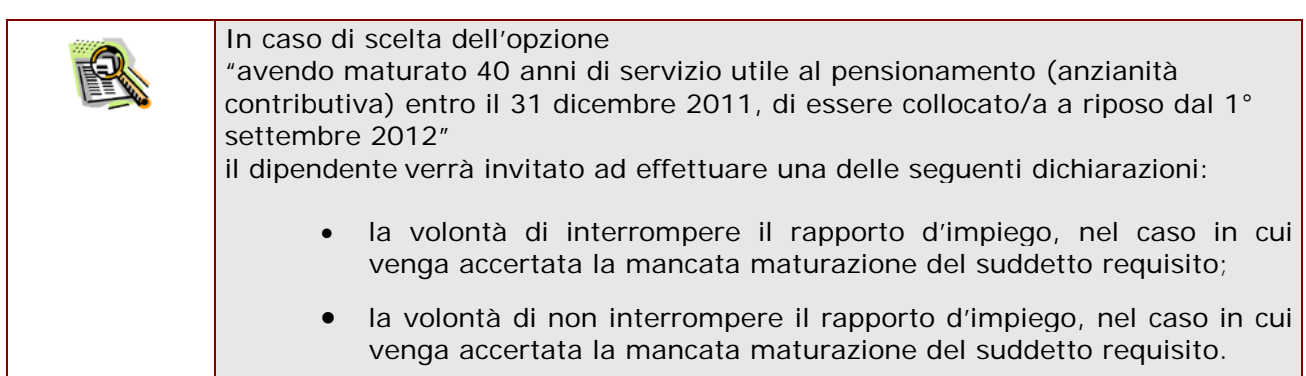

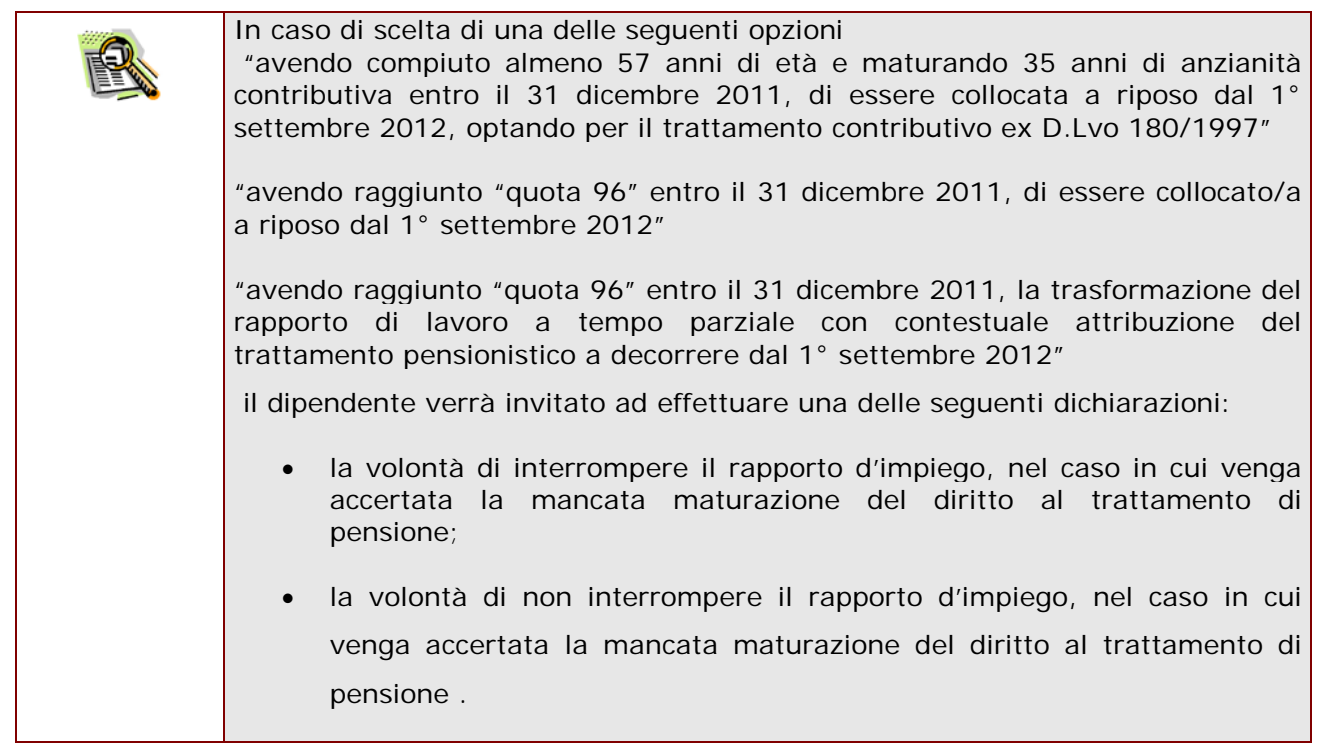

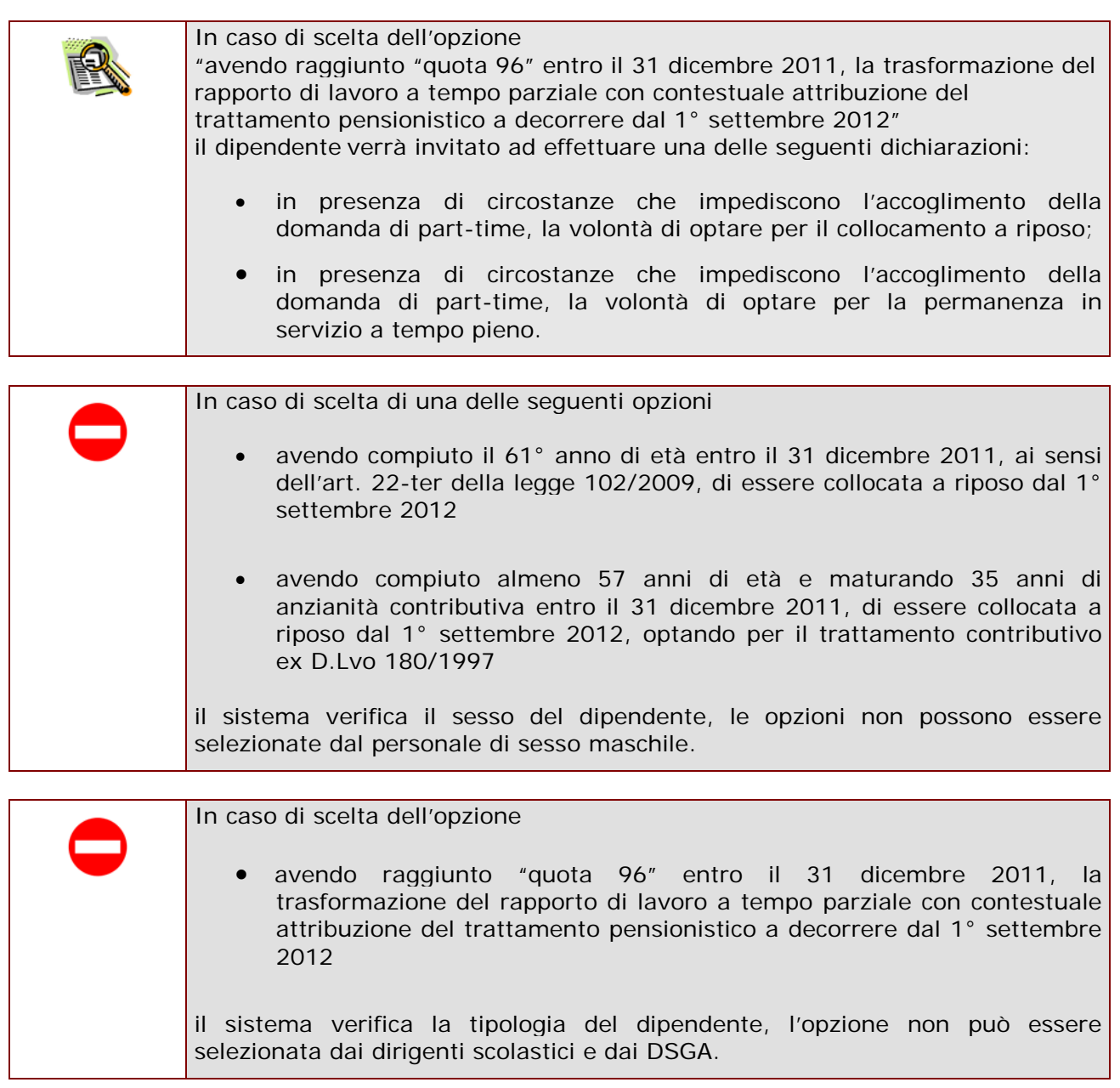

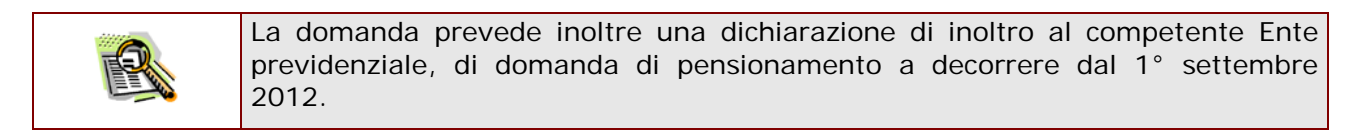

Completato l'inserimento dei dati richiesti, occorre procedere con l'inoltro della domanda.

Vedi paragrafo relativo.

#### <span id="page-25-0"></span>4.5 INOLTRO DELLA DOMANDA DI "CESSAZIONE CON RICONOSCIMENTO DEI REQUISITI MATURATI ENTRO IL 31 DICEMBRE 2011".

Una volta inseriti i dati la fase successiva è inoltrare la domanda: Ogni inoltro avrà l'effetto di **salvataggio dei dati acquisiti** e contemporaneamente di:

- **Produrre un PDF**, il modello compilato dal dipendente in formato .pdf con tutti i dati acquisiti che sarà salvato in un archivio storico e che potrà essere recuperato alla sezione **["Archivio"](#page-6-1)** presente sulla Home Page personale di Istanze online.
- **Inviare una mail al dipendente** come ricevuta con il modulo della domanda inserita in formato .pdf
- **Depositare** la domanda inserita in una base informativa dedicata. Contestualmente all'acquisizione della domanda il modulo in formato pdf sarà messo a disposizione dell'Ufficio Scolastico Provinciale che potrà procedere alle operazioni di competenza.

Per effettuare l'inoltro dell'Istanza occorre operare dalla pagina principale

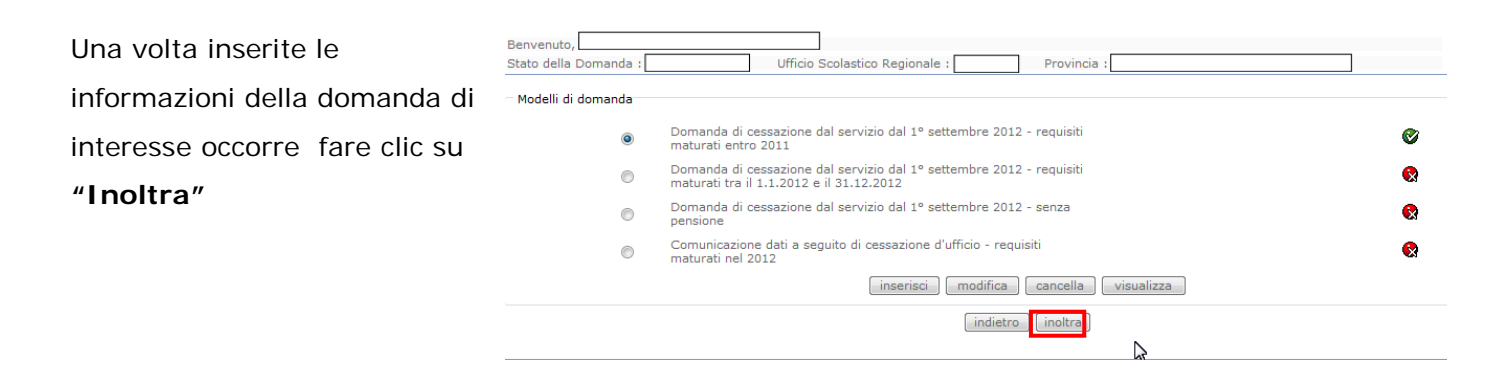

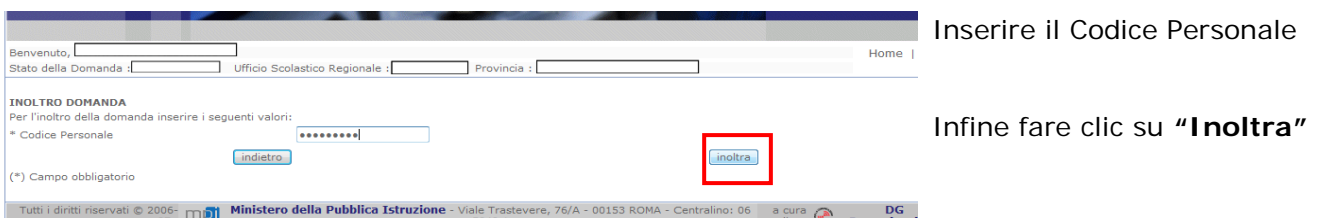

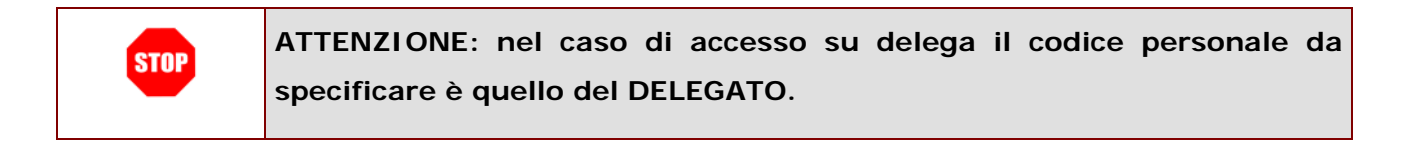

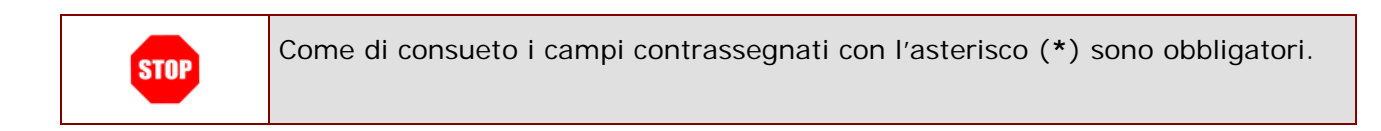

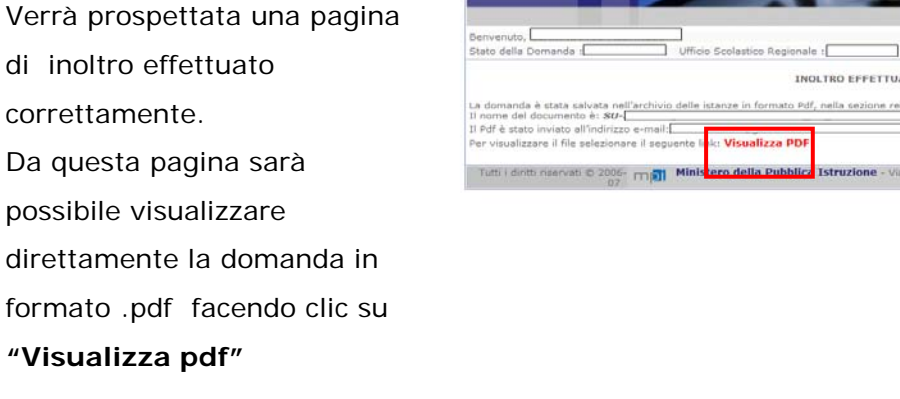

Sarà possibile aprire direttamente il file o salvarlo sul proprio pc, facendo clic con il pulsante destro del mouse e scegliendo "Salva

*RTI* : HP Enterprise Services Italia – Auselda AED Group **Pagina 27** di 72

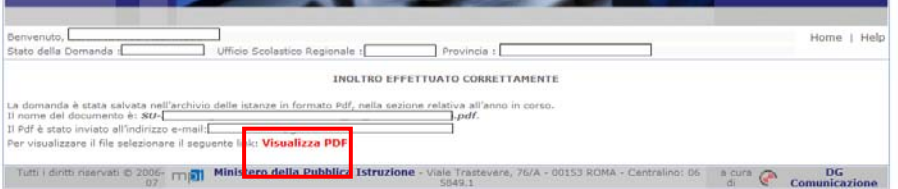

#### oggetto con nome"

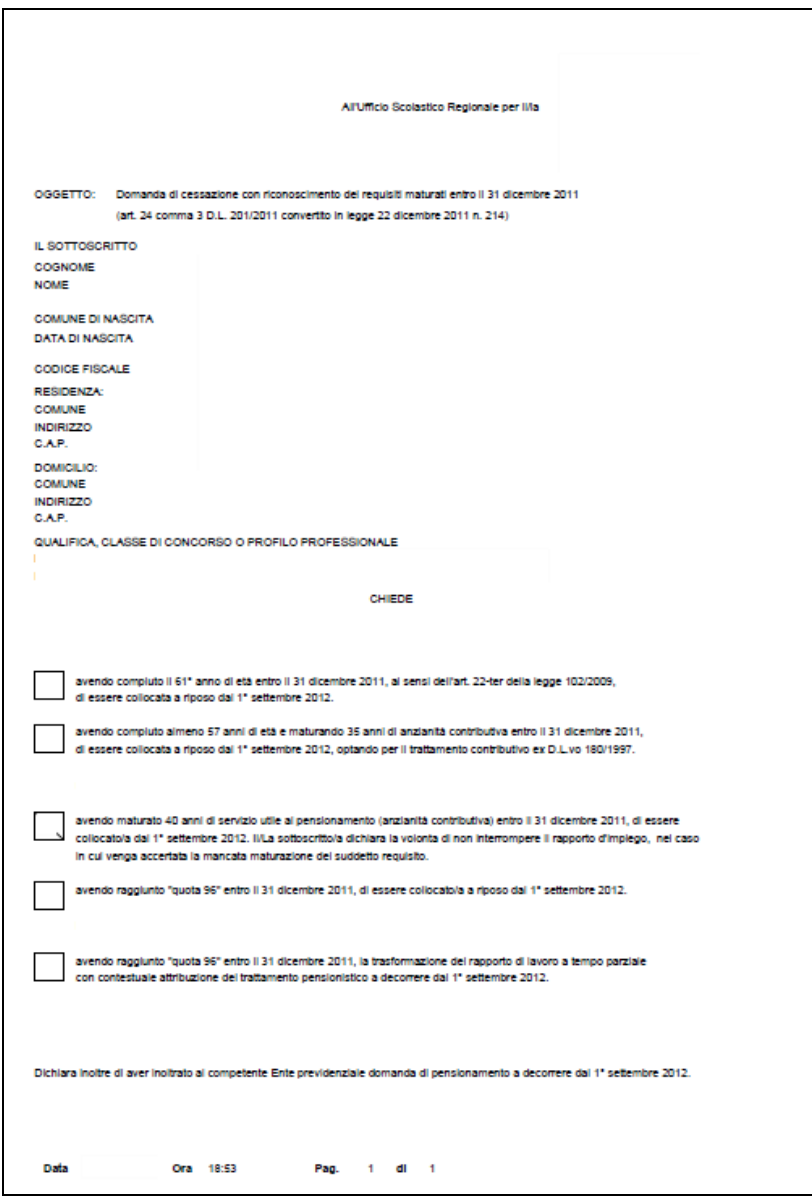

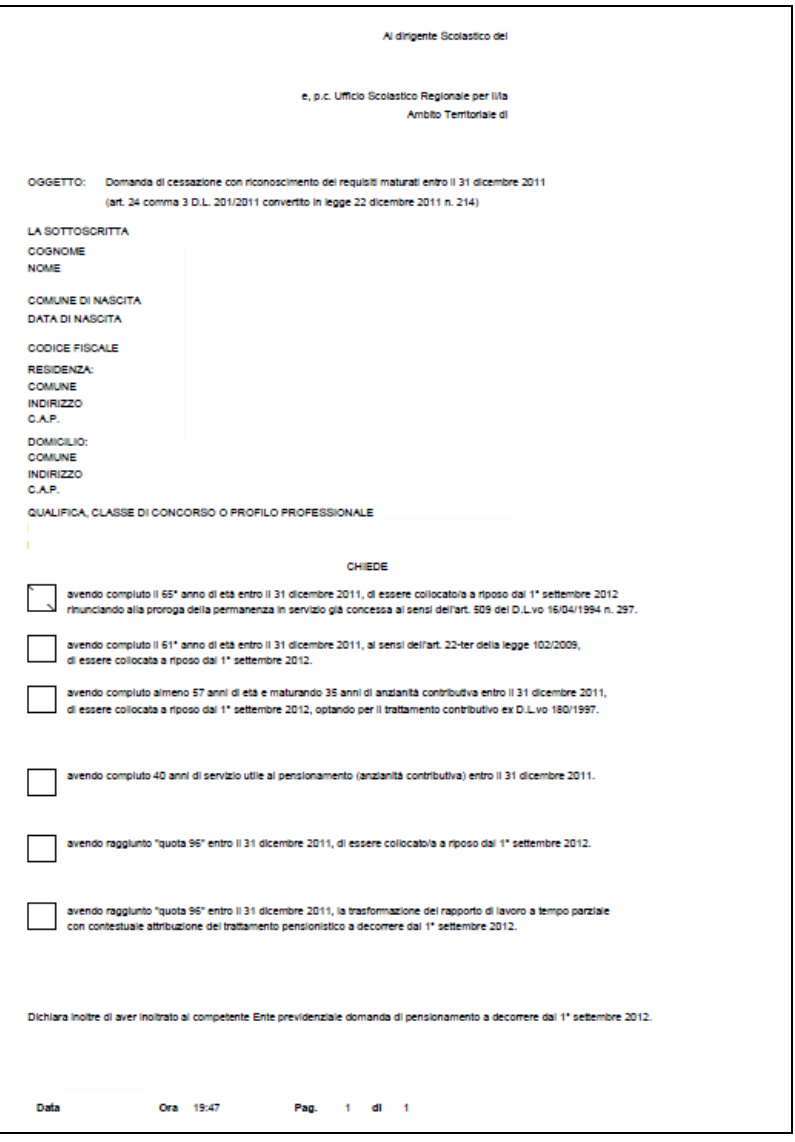

Concluso l'inoltro, il sistema salverà il file appena inoltrato nella sezione "Archivio" della sezione "Istanze online" e l'utente riceverà la mail con la domanda in formato .pdf all'indirizzo di posta indicato nella fase di Registrazione.

# <span id="page-29-0"></span>4.6 MODIFICA DELLA DOMANDA DI "CESSAZIONE CON RICONOSCIMENTO DEI REQUISITI MATURATI ENTRO IL 31 DICEMBRE 2011".

La funzione consente di modificare i dati precedentemente inseriti dal dipendente.

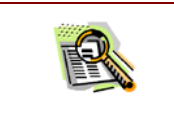

Le operazioni per effettuare la modifica di ciascuna sezione sono le stesse già illustrate per l'inserimento.

#### Dalla pagina della scelta del Modello di Domanda occorre

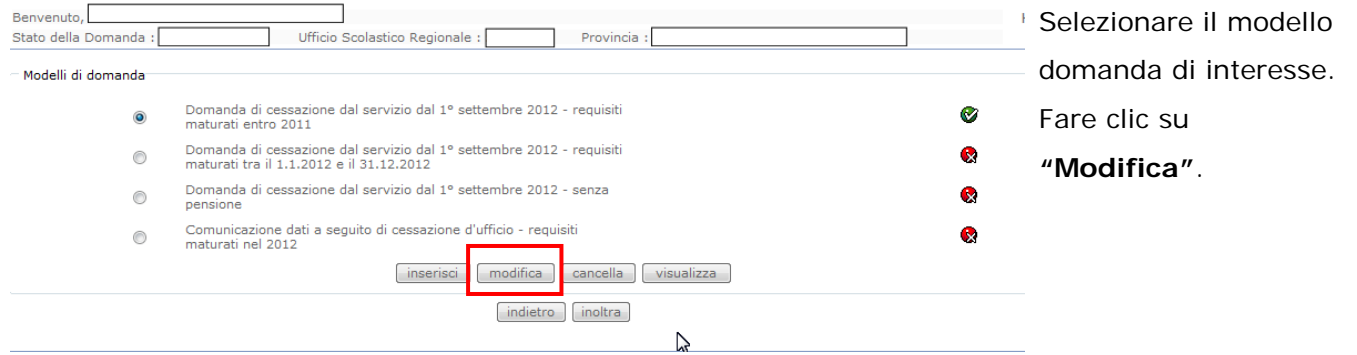

Verrà prospettata la pagina per la modifica dei dati relativi alla domanda di "cessazione con riconoscimento dei requisiti maturati entro il 31 dicembre 2011".

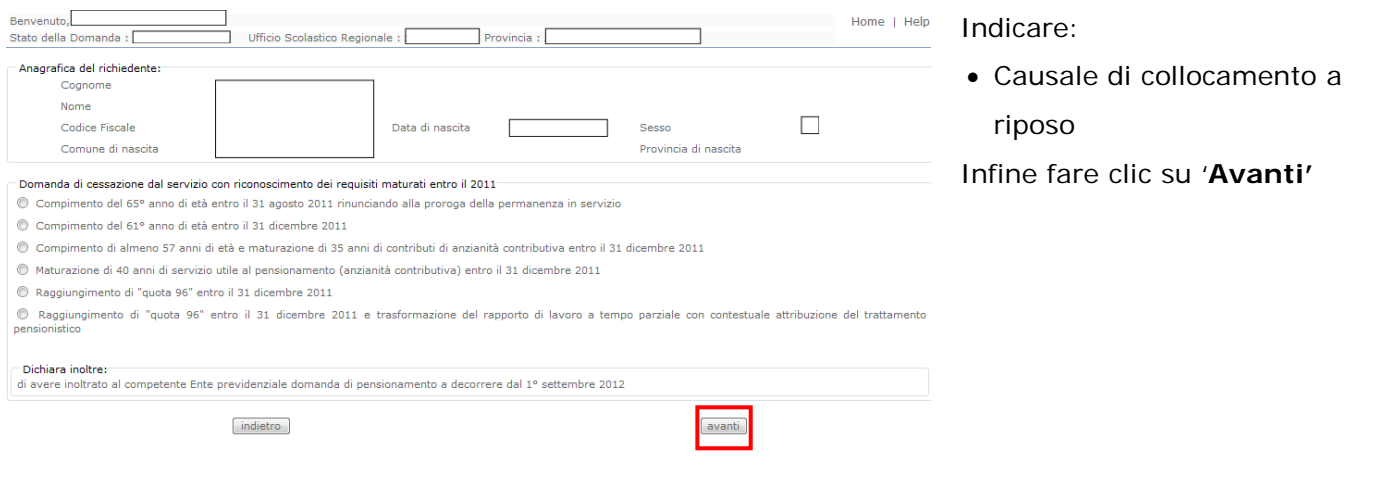

*RTI* : HP Enterprise Services Italia – Auselda AED Group **Pagina 30 di 72** Pagina 30 di 72

A questo punto l'utente dovrà ripetere l'inoltro della domanda.

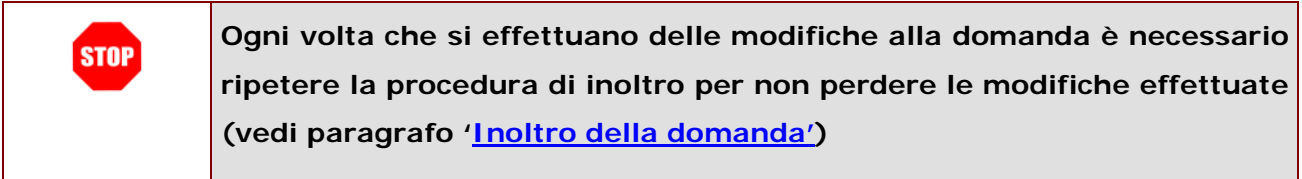

# <span id="page-31-0"></span>4.7 CANCELLAZIONE DELLA DOMANDA DI "CESSAZIONE CON RICONOSCIMENTO DEI REQUISITI MATURATI ENTRO IL 31 DICEMBRE 2011".

Nel caso si voglia cancellare la domanda di "cessazione con riconoscimento dei requisiti maturati entro il 31 dicembre 2011" fare clic sulla tipologia di domanda di interesse e clic su **"Cancella"** .

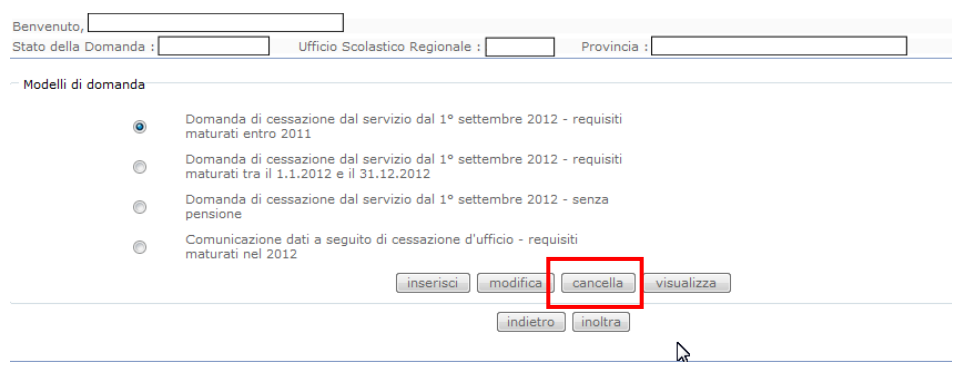

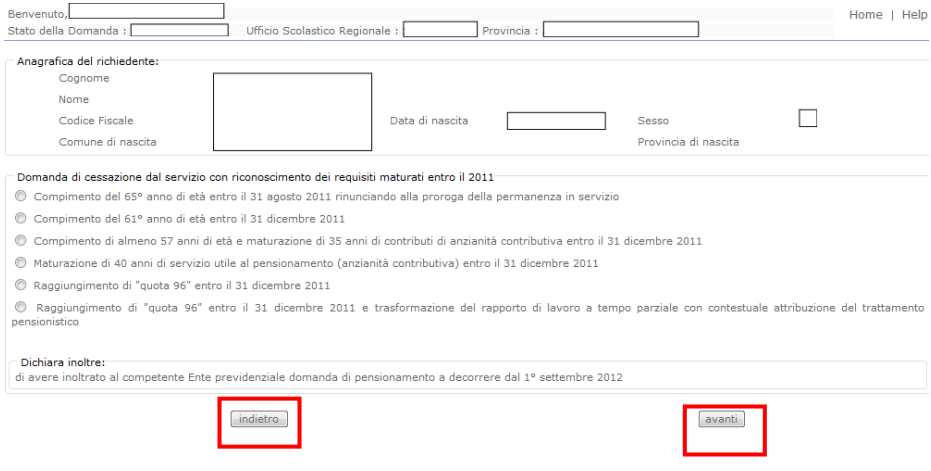

Dopo aver visualizzato i dati relativi alla domanda fare clic su '**Avanti'** per confermare la cancellazione **'Indietro'** per annullare l'operazione.

La conferma della cancellazione della domanda comporta l'invio di una mail di notifica dell'avvenuta operazione.

# <span id="page-33-0"></span>4.8 VISUALIZZAZIONE DELLA DOMANDA DI "CESSAZIONE CON RICONOSCIMENTO DEI REQUISITI MATURATI ENTRO IL 31 DICEMBRE 2011".

Nel caso si voglia visualizzare la domanda di "cessazione con riconoscimento dei requisiti maturati entro il 31 dicembre 2011" fare clic sulla tipologia di domanda di interesse e clic su **"Visualizza"** .

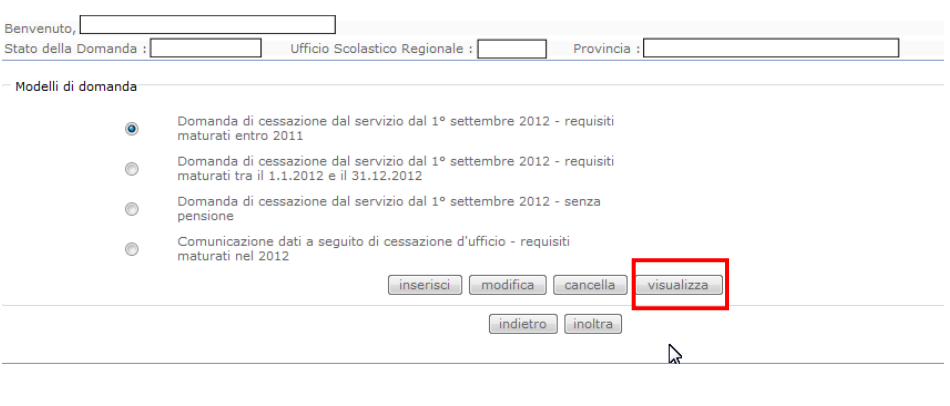

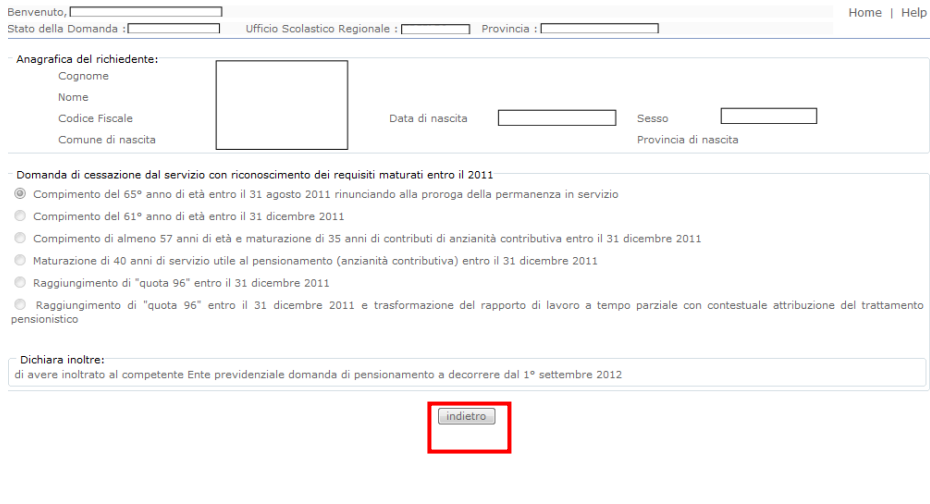

Presa visione dei dati inseriti fare clic su **"Indietro"** per ritornare alla pagina principale.

# <span id="page-34-0"></span>4.9 COMPILAZIONE DELLA DOMANDA DI "CESSAZIONE CON RICONOSCIMENTO DEI REQUISITI MATURATI TRA IL 1° GENNAIO 2012 E IL 31 DICEMBRE 2012".

La funzione consente al dipendente di inserire la domanda di cessazione con riconoscimento dei requisiti maturati tra il 1° gennaio 2012 e il 31 dicembre 2012.

Nel dettaglio la pagina consente di inserire:

• Causale di collocamento a riposo.

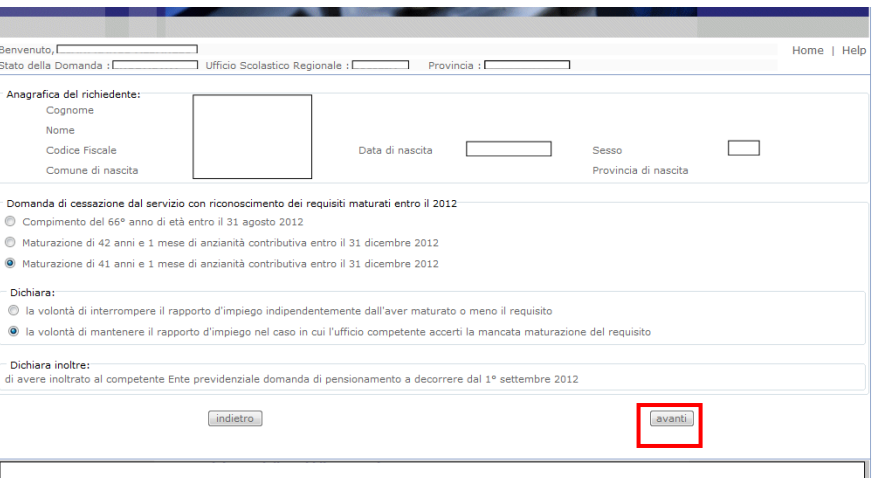

Indicare:

- Causale di collocamento a riposo
- Infine fare clic su '**Avanti'**

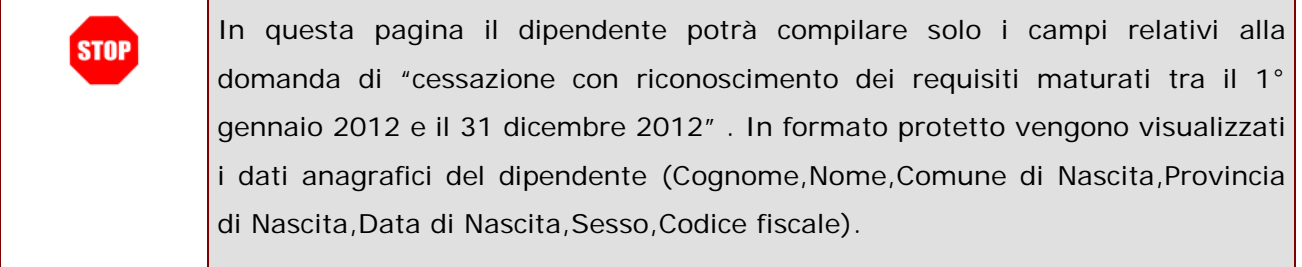

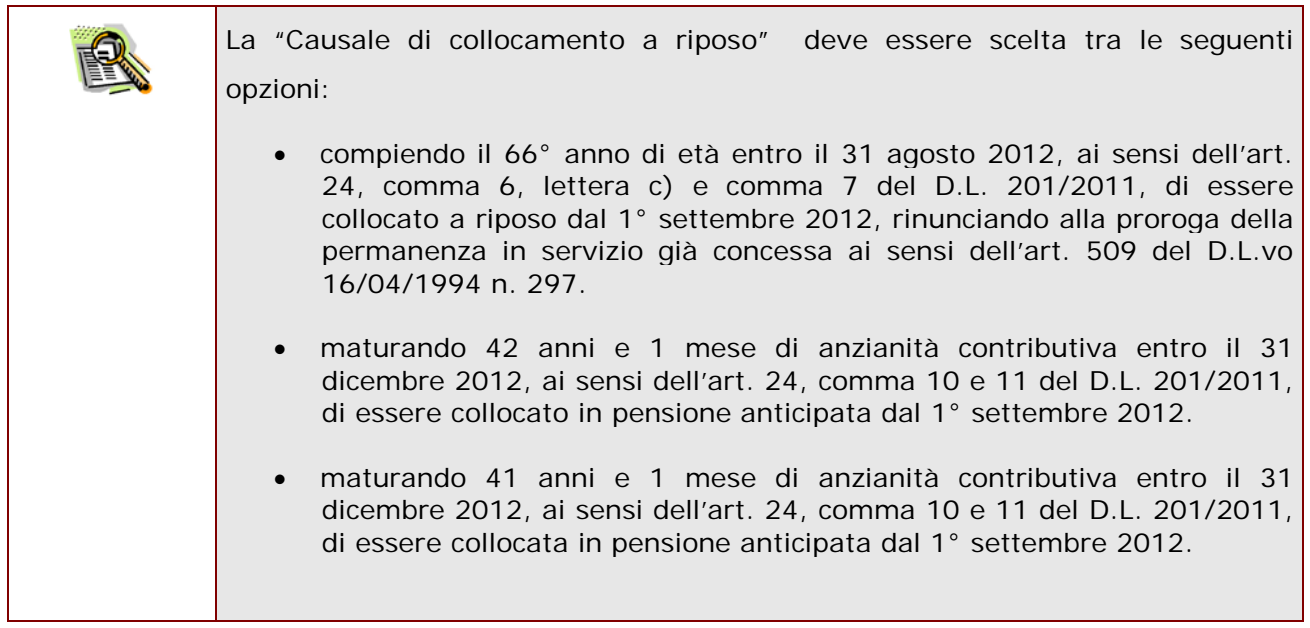
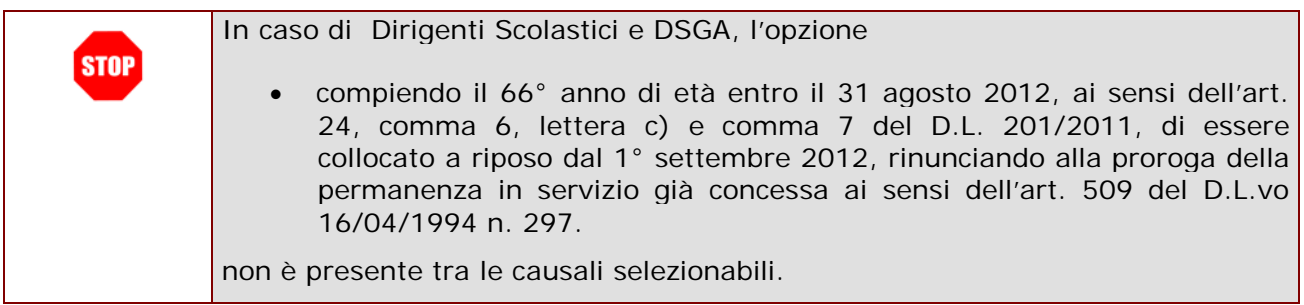

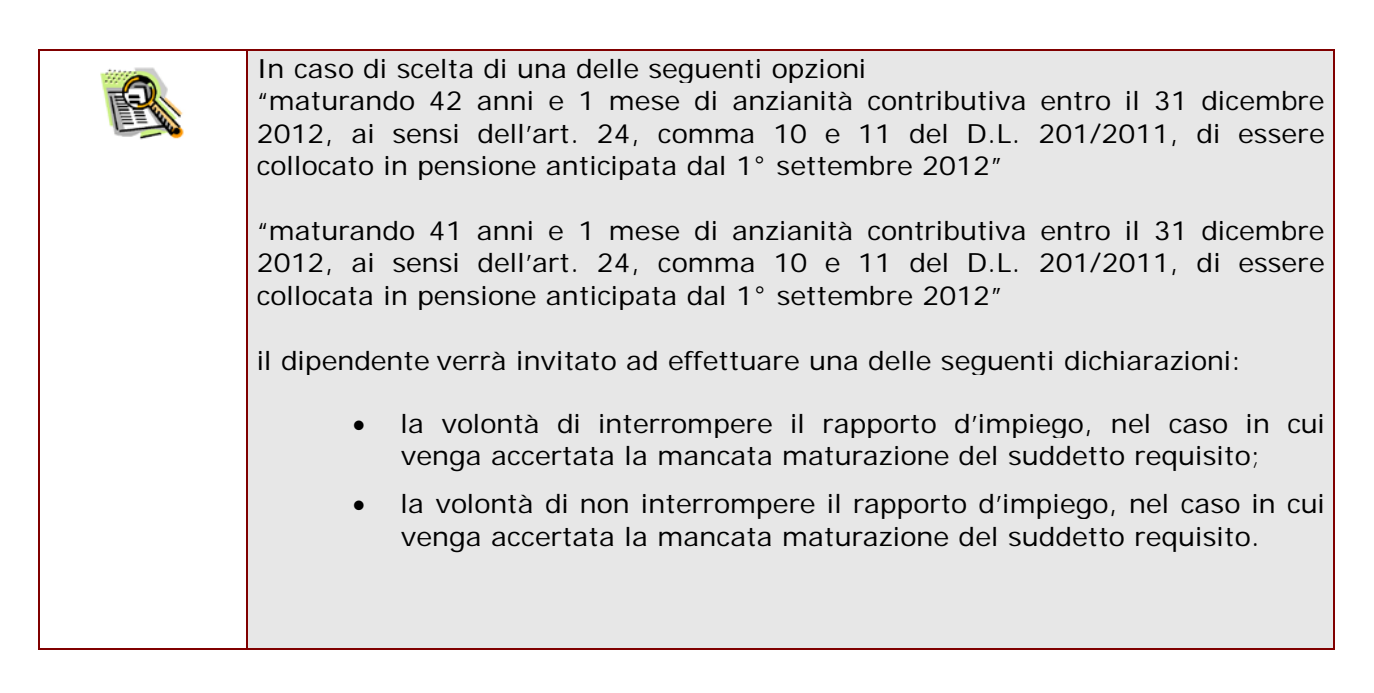

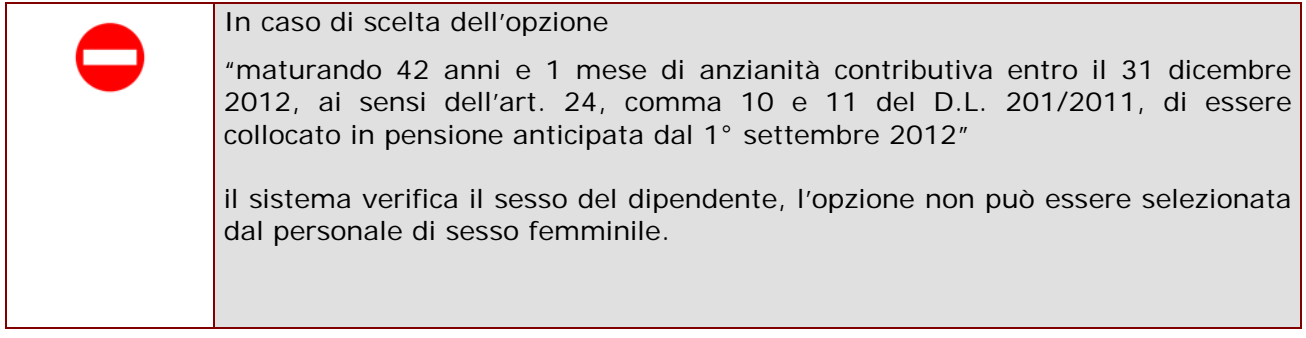

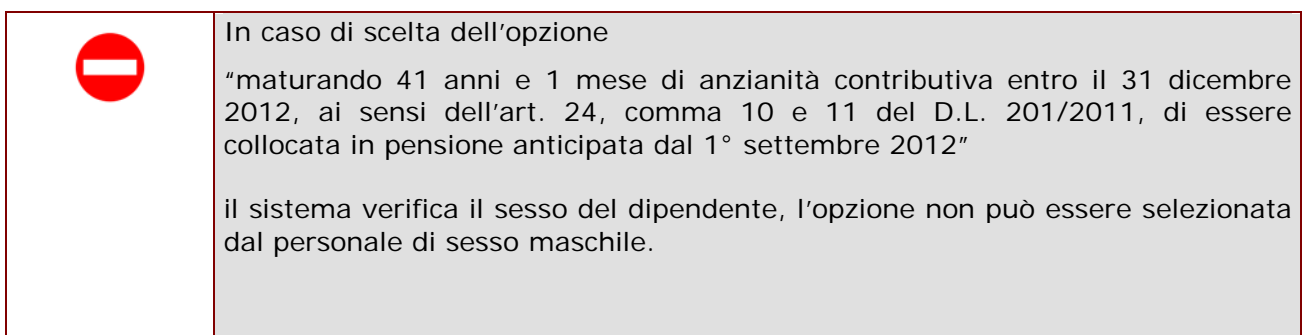

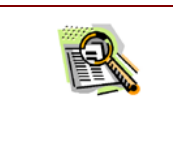

La domanda prevede inoltre una dichiarazione di inoltro al competente Ente previdenziale, di domanda di pensionamento a decorrere dal 1° settembre 2012.

Completato l'inserimento dei dati richiesti, occorre procedere con l'inoltro della domanda. Vedi paragrafo relativo.

### 4.10 INOLTRO DELLA DOMANDA DI "CESSAZIONE CON RICONOSCIMENTO DEI REQUISITI MATURATI TRA IL 1° GENNAIO 2012 E IL 31 DICEMBRE 2012".

Una volta inseriti i dati la fase successiva è inoltrare la domanda: Ogni inoltro avrà l'effetto di **salvataggio dei dati acquisiti** e contemporaneamente di:

- **Produrre un PDF**, il modello compilato dal dipendente in formato .pdf con tutti i dati acquisiti che sarà salvato in un archivio storico e che potrà essere recuperato alla sezione **["Archivio"](#page-6-0)** presente sulla Home Page personale di Istanze online.
- **Inviare una mail al dipendente** come ricevuta con il modulo della domanda inserita in formato .pdf
- **Depositare** la domanda inserita in una base informativa dedicata. Contestualmente all'acquisizione della domanda il modulo in formato pdf sarà messo a disposizione dell'Ufficio Scolastico Provinciale che potrà procedere alle operazioni di competenza.

Per effettuare l'inoltro dell'Istanza occorre operare dalla pagina principale

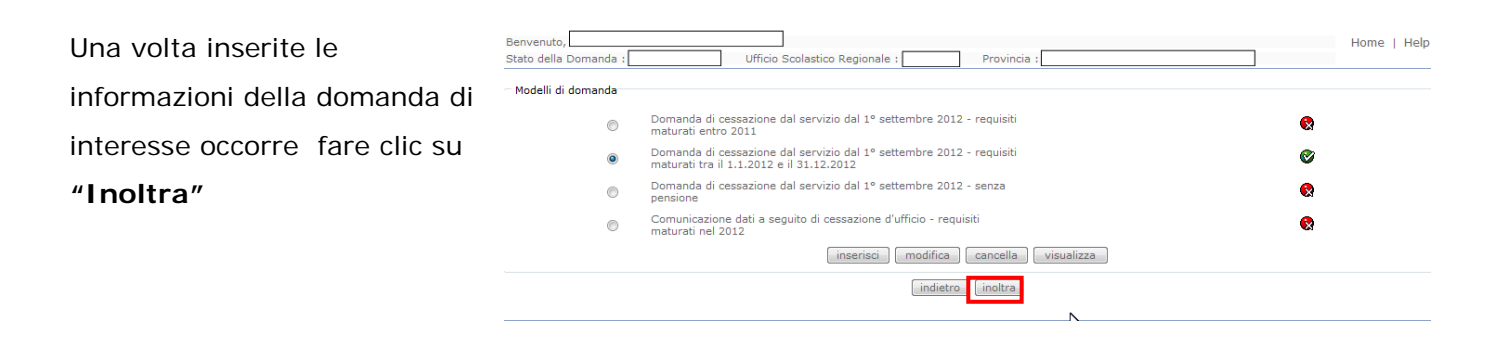

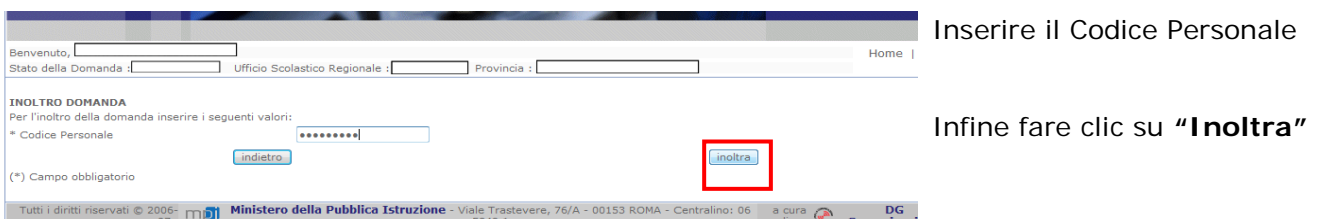

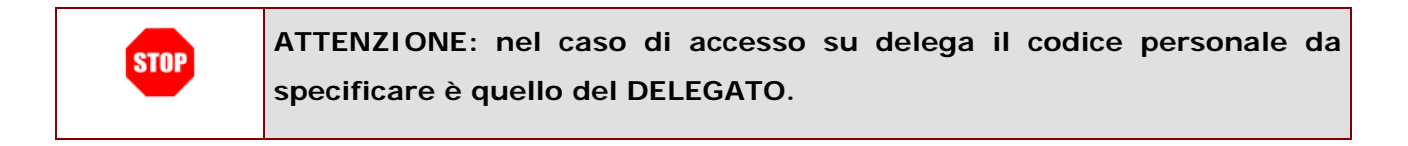

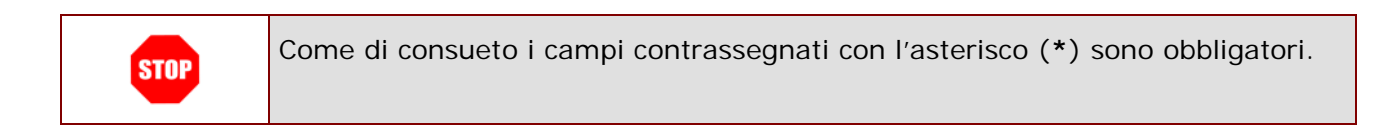

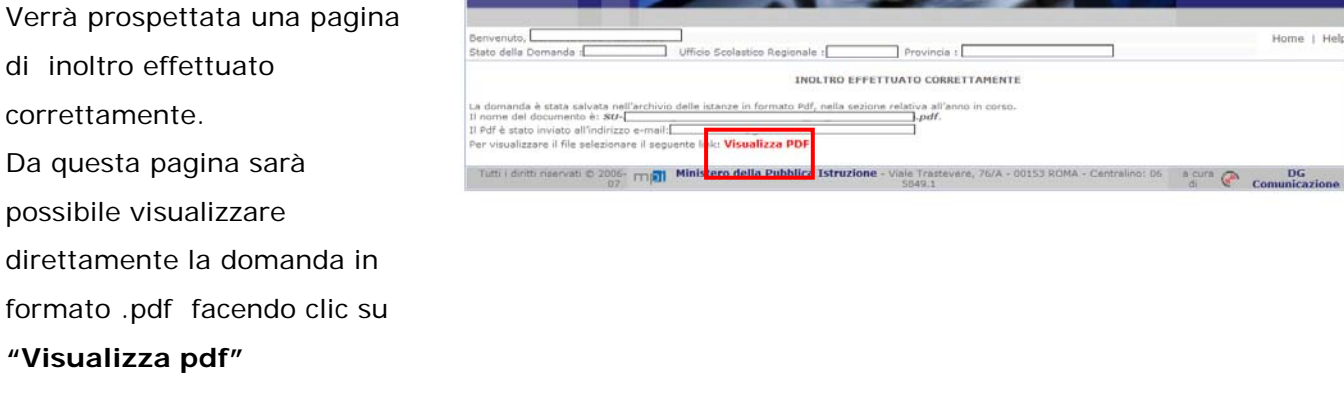

Sarà possibile aprire direttamente il file o salvarlo sul proprio pc, facendo clic con il pulsante destro del mouse e scegliendo "Salva

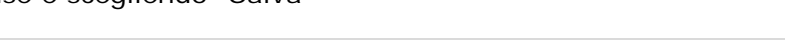

Home | Help

#### oggetto con nome"

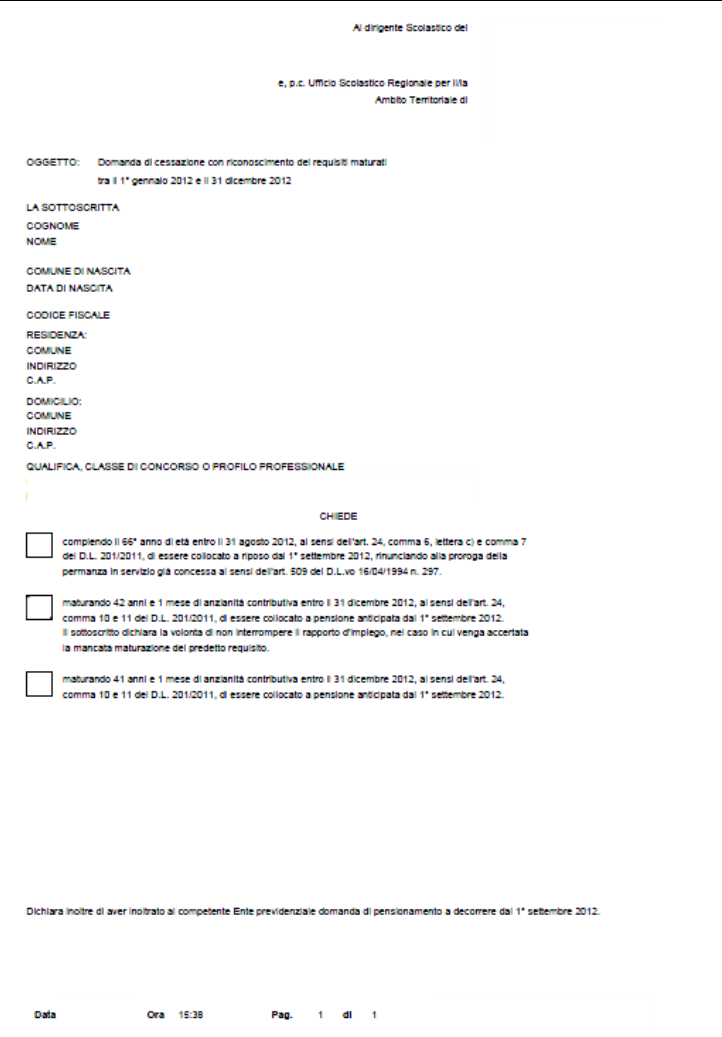

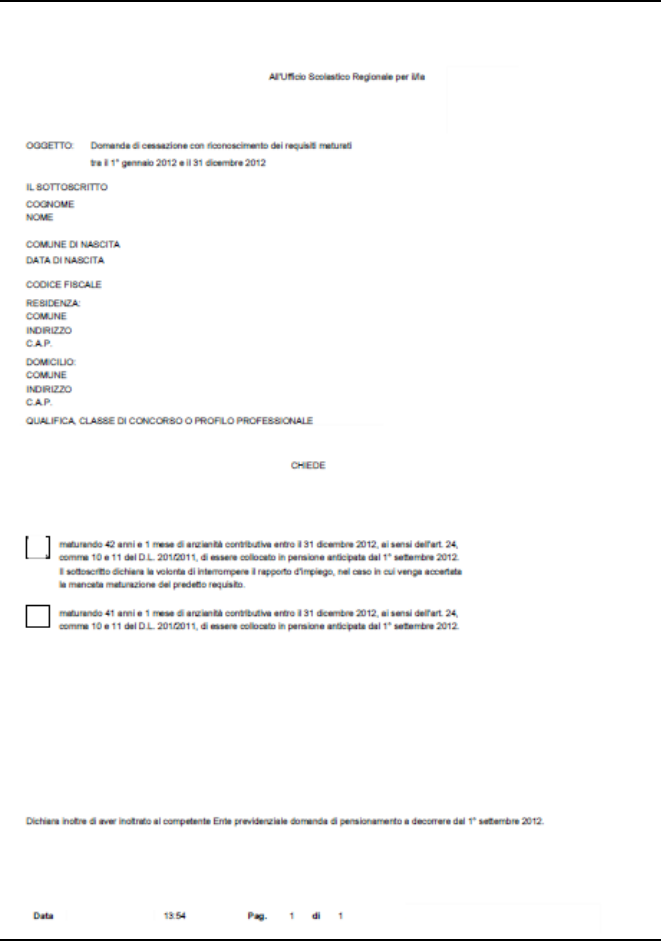

Concluso l'inoltro, il sistema salverà il file appena inoltrato nella sezione "Archivio" della sezione "Istanze online" e l'utente riceverà la mail con la domanda in formato .pdf all'indirizzo di posta indicato nella fase di Registrazione.

## 4.11 MODIFICA DELLA DOMANDA DI "CESSAZIONE CON RICONOSCIMENTO DEI REQUISITI MATURATI TRA IL 1° GENNAIO 2012 E IL 31 DICEMBRE 2012".

La funzione consente di modificare i dati precedentemente inseriti dal dipendente.

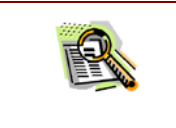

Le operazioni per effettuare la modifica di ciascuna sezione sono le stesse già illustrate per l'inserimento.

Dalla pagina della scelta del Modello di Domanda occorre

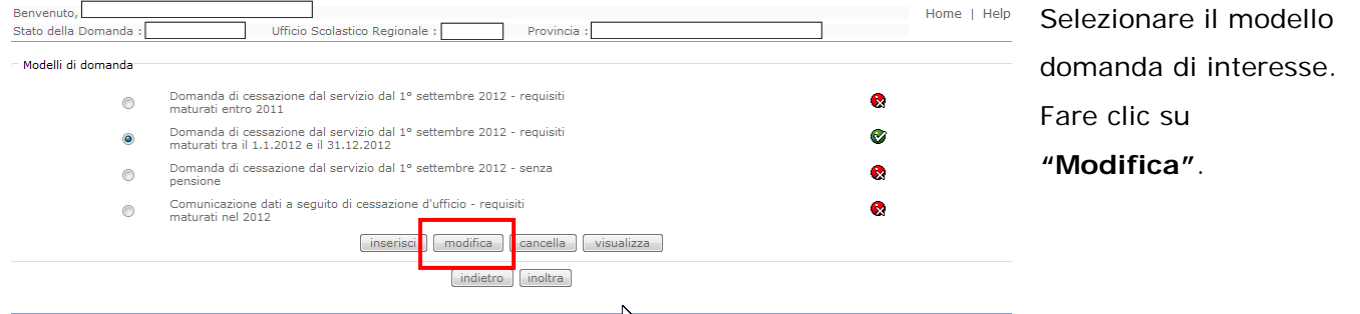

Verrà prospettata la pagina per la modifica dei dati relativi alla domanda di "cessazione con riconoscimento dei requisiti maturati tra il 1° gennaio 2012 e il 31 dicembre 2012".

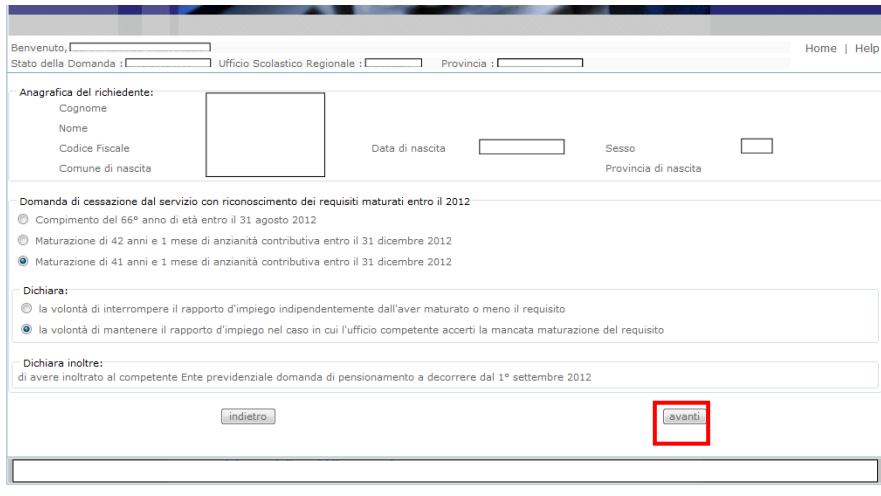

Indicare:

• Causale di collocamento a riposo

Infine fare clic su '**Avanti'**

A questo punto l'utente dovrà ripetere l'inoltro della domanda.

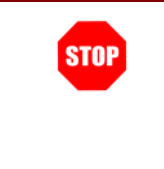

**Ogni volta che si effettuano delle modifiche alla domanda è necessario ripetere la procedura di inoltro per non perdere le modifiche effettuate (vedi paragrafo ['Inoltro della domanda'\)](#page-29-0)**

## 4.12 CANCELLAZIONE DELLA DOMANDA DI "CESSAZIONE CON RICONOSCIMENTO DEI REQUISITI MATURATI TRA IL 1° GENNAIO 2012 E IL 31 DICEMBRE 2012".

Nel caso si voglia cancellare la domanda di "cessazione con riconoscimento dei requisiti maturati tra il 1° gennaio 2012 e il 31 dicembre 2012" fare clic sulla tipologia di domanda di interesse e clic su **"Cancella"** .

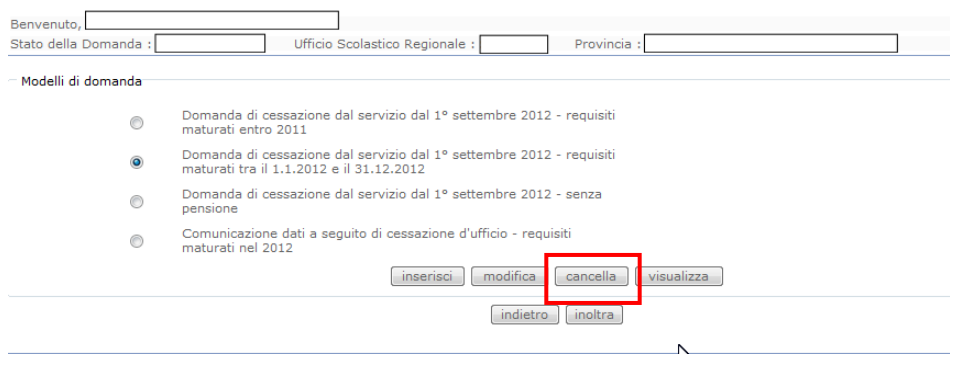

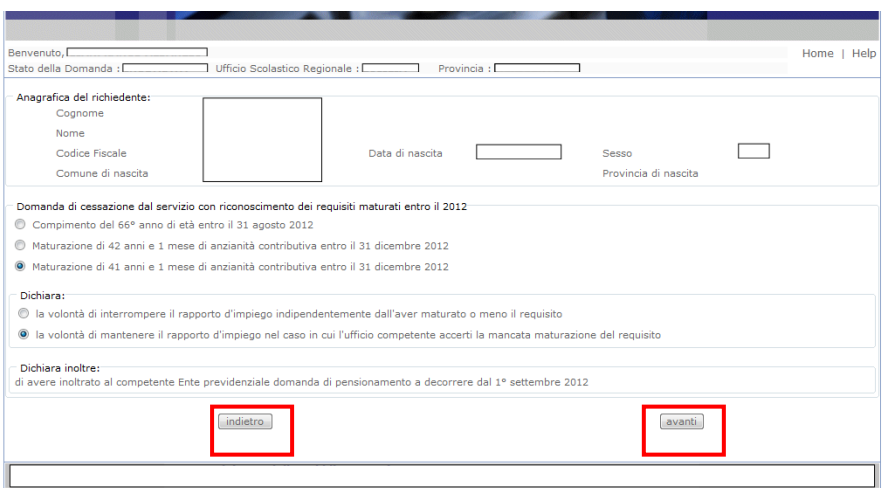

Dopo aver visualizzato i dati relativi alla domanda fare clic su '**Avanti'** per confermare la cancellazione **'Indietro'** per annullare l'operazione.

La conferma della cancellazione della domanda comporta l'invio di una mail di notifica dell'avvenuta operazione.

## 4.13 VISUALIZZAZIONE DELLA DOMANDA DI "CESSAZIONE CON RICONOSCIMENTO DEI REQUISITI MATURATI TRA IL 1° GENNAIO 2012 E IL 31 DICEMBRE 2012".

Nel caso si voglia visualizzare la domanda di "cessazione con riconoscimento dei requisiti maturati tra il 1° gennaio 2012 e il 31 dicembre 2012" fare clic sulla tipologia di domanda di interesse e clic su **"Visualizza"** .

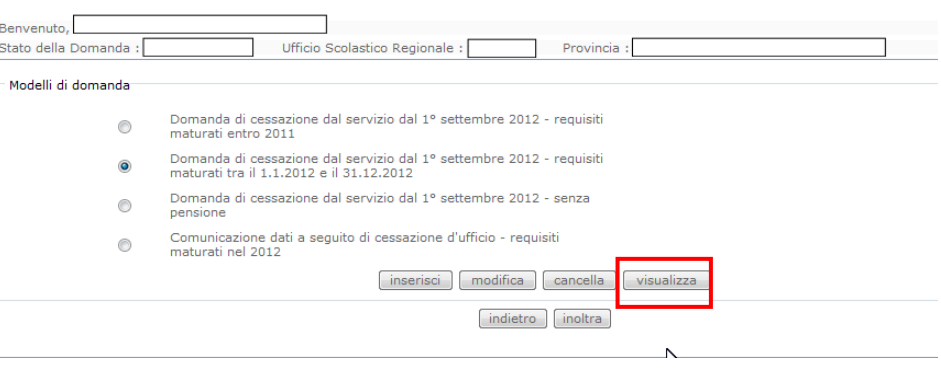

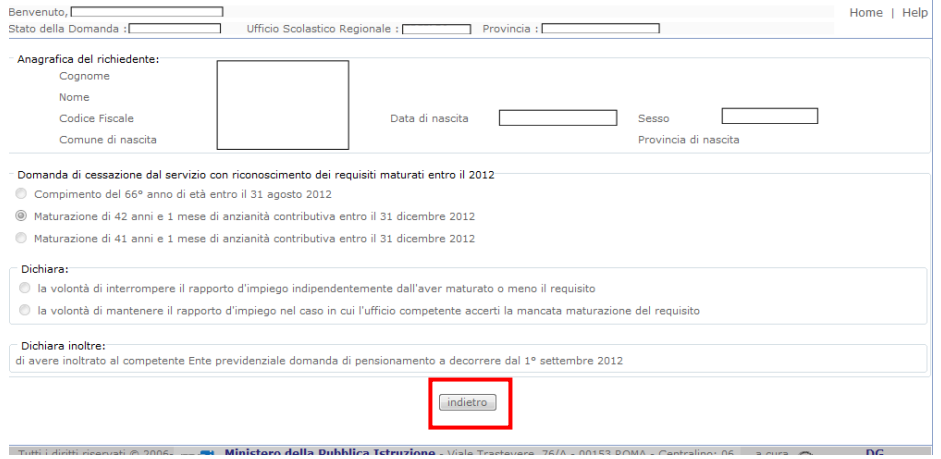

Presa visione dei dati inseriti fare clic su **"Indietro"** per ritornare alla pagina principale.

## 4.14 COMPILAZIONE DELLA DOMANDA DI "CESSAZIONE DAL SERVIZIO IN ASSENZA DELLE CONDIZIONI PER LA MATURAZIONE DEL DIRITTO A PENSIONE".

La funzione consente al dipendente di inserire la domanda di cessazione dal servizio in assenza delle condizioni per la maturazione del diritto a pensione.

Nel dettaglio la pagina consente di inserire:

• Dichiarazione di cessazione rapporto

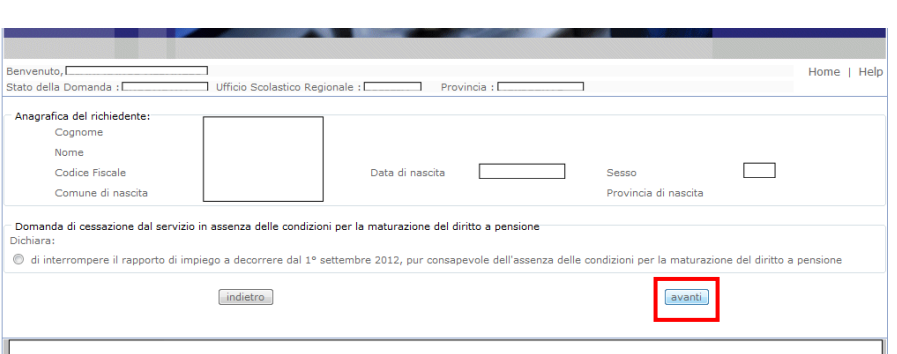

Indicare:

- Dichiarazione di cessazione rapporto
- Infine fare clic su '**Avanti'**

In questa pagina il dipendente potrà compilare solo i campi relativi alla **STOP** domanda di "cessazione dal servizio in assenza delle condizioni per la maturazione del diritto a pensione" . In formato protetto vengono visualizzati i dati anagrafici del dipendente (Cognome,Nome,Comune di Nascita,Provincia di Nascita,Data di Nascita,Sesso,Codice fiscale).

Completato l'inserimento dei dati richiesti, occorre procedere con l'inoltro della domanda. Vedi paragrafo relativo.

#### 4.15 INOLTRO DELLA DOMANDA DI "CESSAZIONE DAL SERVIZIO IN ASSENZA DELLE CONDIZIONI PER LA MATURAZIONE DEL DIRITTO A PENSIONE"

Una volta inseriti i dati la fase successiva è inoltrare la domanda: Ogni inoltro avrà l'effetto di **salvataggio dei dati acquisiti** e contemporaneamente di:

- **Produrre un PDF**, il modello compilato dal dipendente in formato .pdf con tutti i dati acquisiti che sarà salvato in un archivio storico e che potrà essere recuperato alla sezione **["Archivio"](#page-6-0)** presente sulla Home Page personale di Istanze online.
- **Inviare una mail al dipendente** come ricevuta con il modulo della domanda inserita in formato .pdf
- **Depositare** la domanda inserita in una base informativa dedicata. Contestualmente all'acquisizione della domanda il modulo in formato pdf sarà messo a disposizione dell'Ufficio Scolastico Provinciale che potrà procedere alle operazioni di competenza.

Per effettuare l'inoltro dell'Istanza occorre operare dalla pagina principale

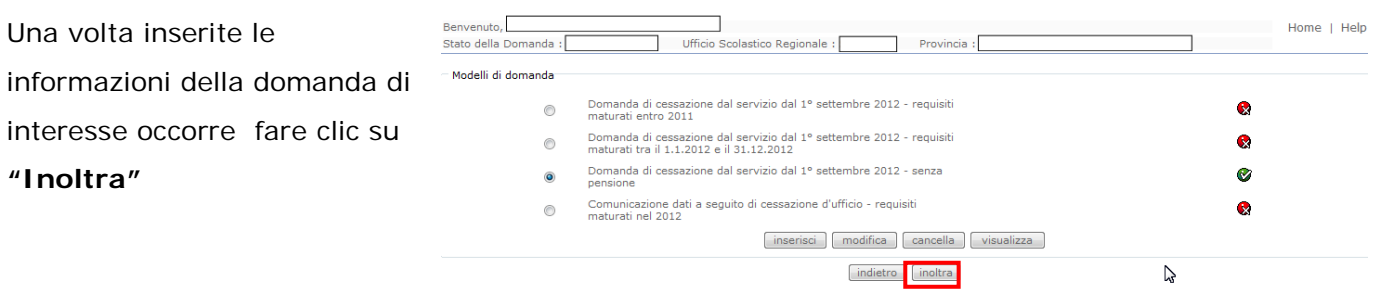

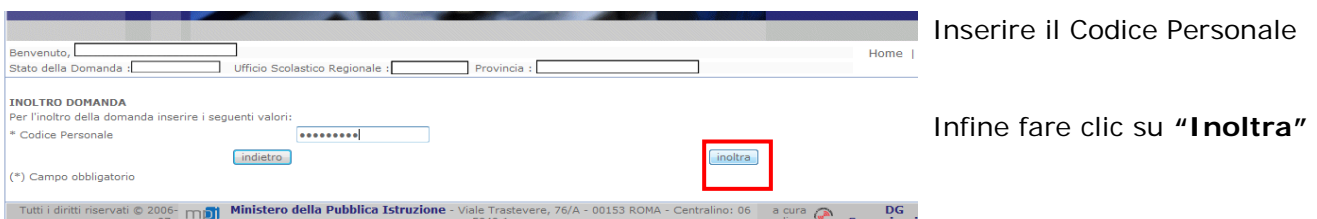

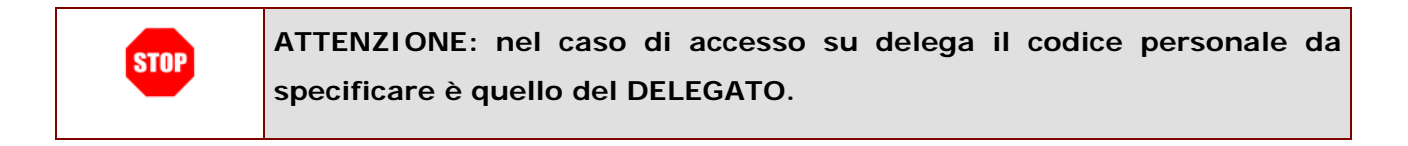

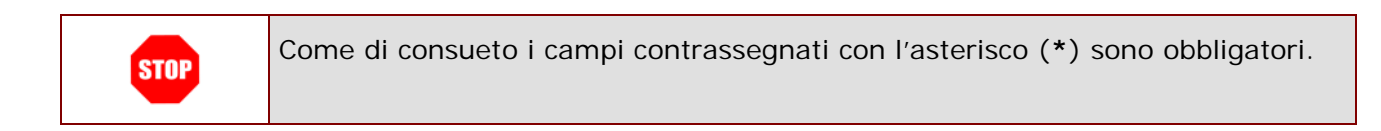

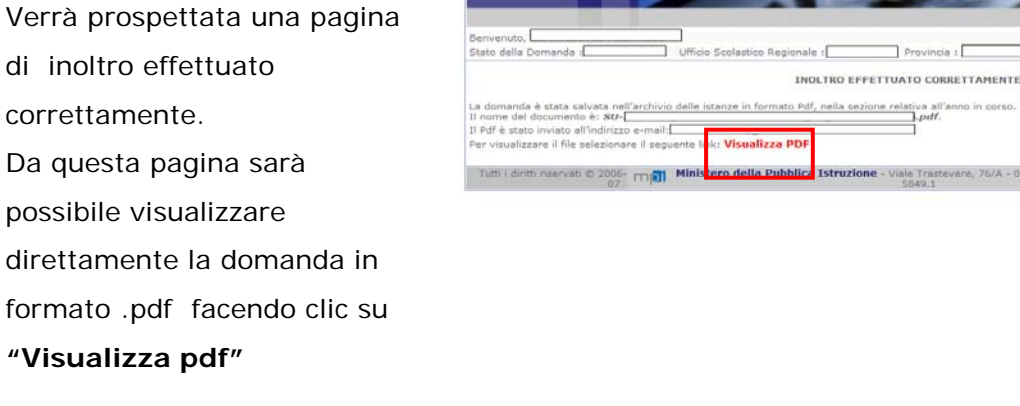

Sarà possibile aprire direttamente il file o salvarlo sul proprio pc, facendo clic con il pulsante destro del mouse e scegliendo "Salva

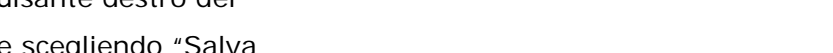

Home | Help

are, 76/A - 00153 ROMA - Centralino: 06 a cura C Comunicazione

oggetto con nome"

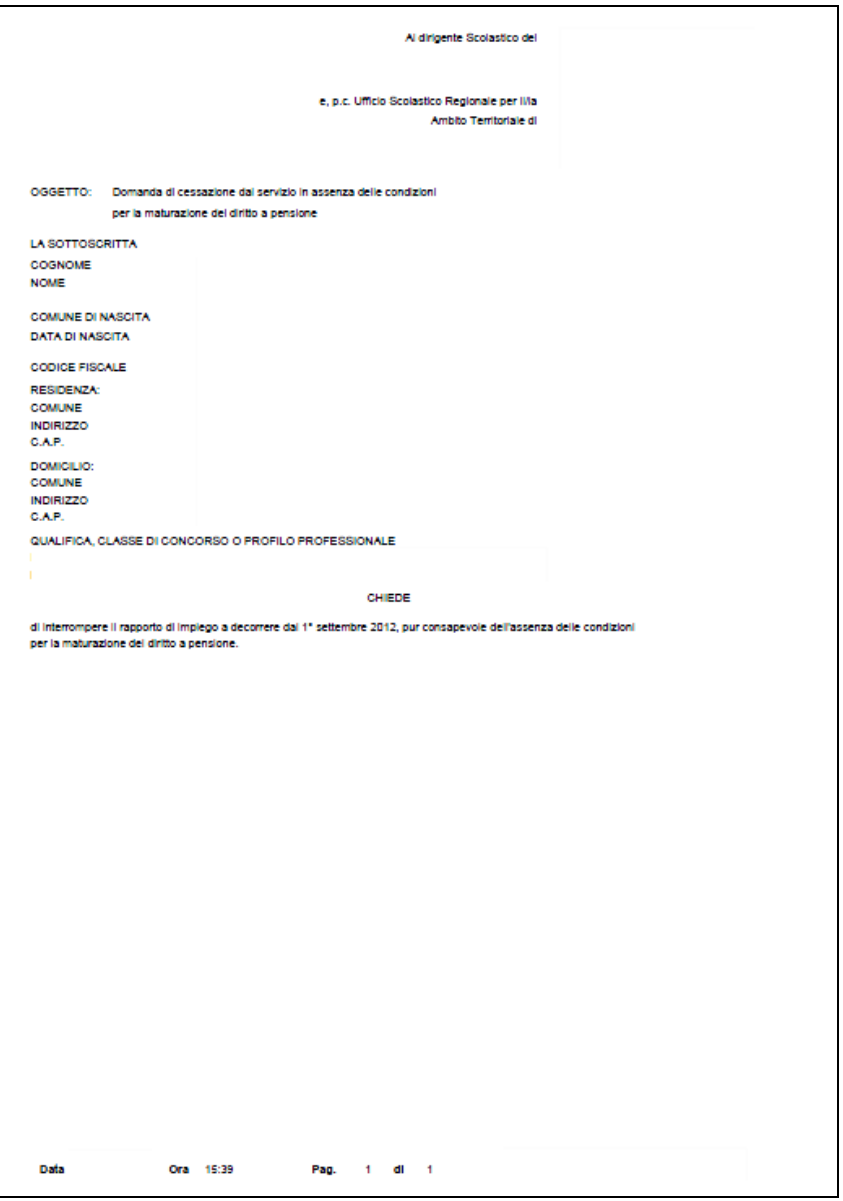

Concluso l'inoltro, il sistema salverà il file appena inoltrato nella sezione "Archivio" della sezione "Istanze online" e l'utente riceverà la mail con la domanda in formato .pdf all'indirizzo di posta indicato nella fase di Registrazione.

# 4.16 MODIFICA DELLA DOMANDA DI "CESSAZIONE DAL SERVIZIO IN ASSENZA DELLE CONDIZIONI PER LA MATURAZIONE DEL DIRITTO A PENSIONE".

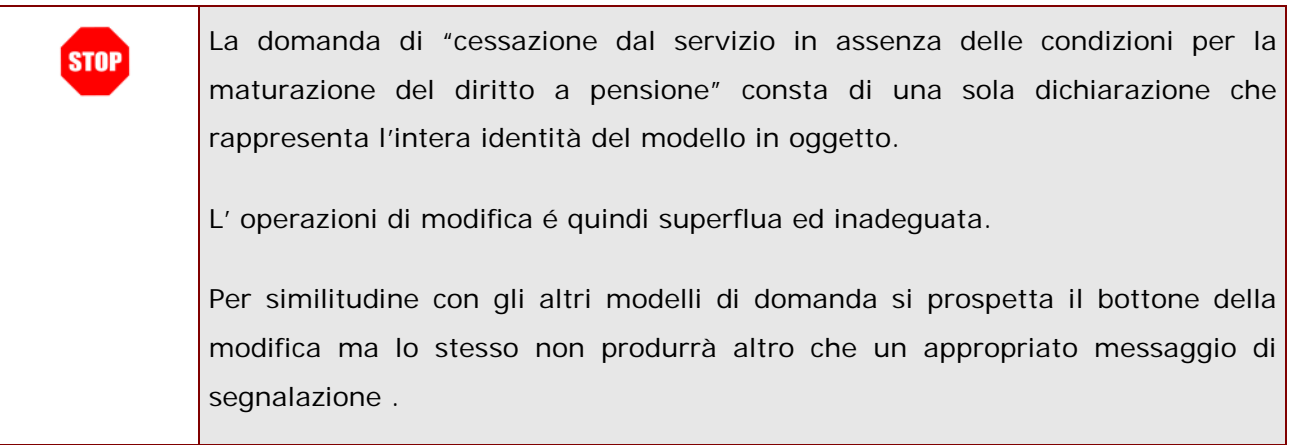

#### Dalla pagina della scelta del Modello di Domanda

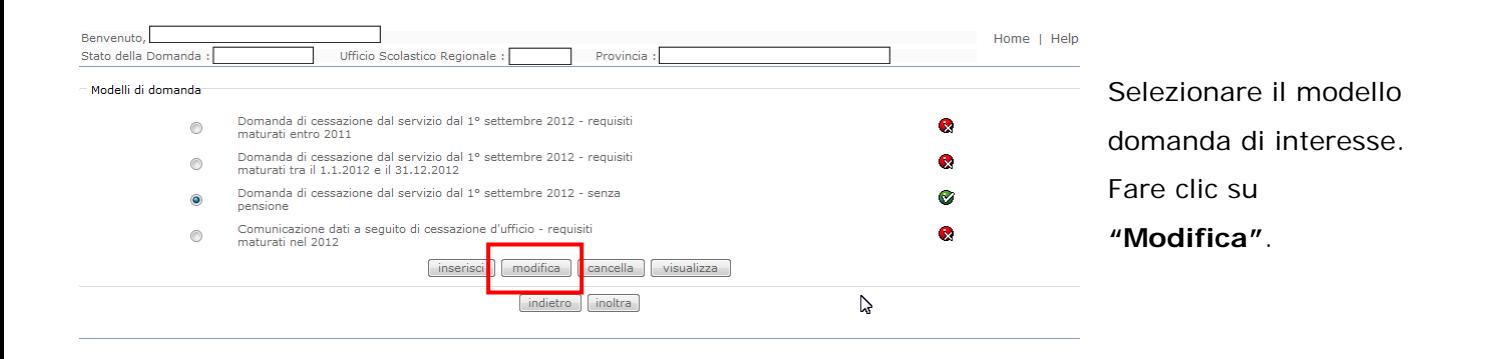

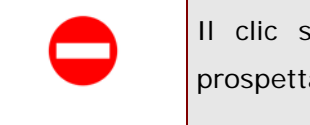

Il clic sul bottone della modifica comporta il blocco dell'operazione e la prospettazione di un messaggio di segnalazione.

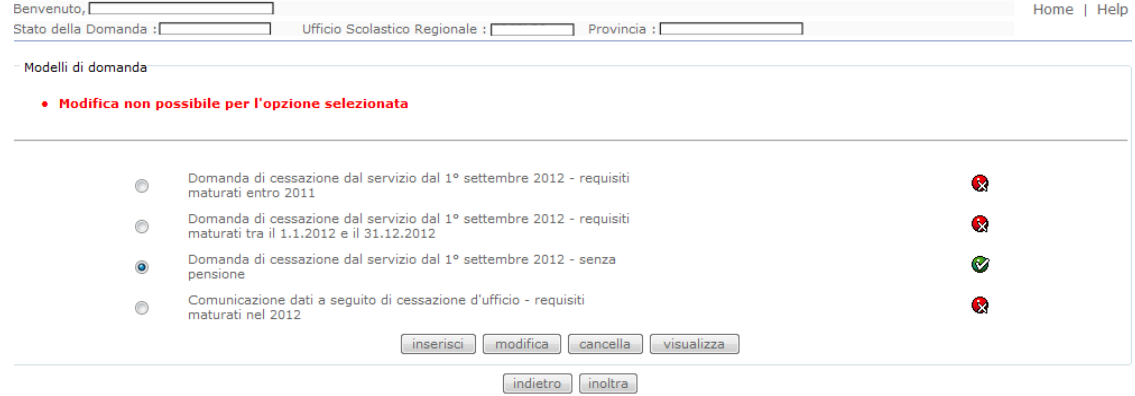

# 4.17 CANCELLAZIONE DELLA DOMANDA DI "CESSAZIONE DAL SERVIZIO IN ASSENZA DELLE CONDIZIONI PER LA MATURAZIONE DEL DIRITTO A PENSIONE".

Nel caso si voglia cancellare la domanda di "cessazione dal servizio in assenza delle condizioni per la maturazione del diritto a pensione" fare clic sulla tipologia di domanda di interesse e clic su **"Cancella"** .

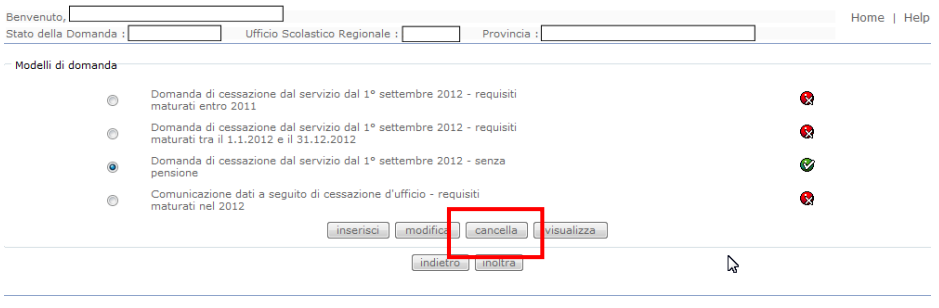

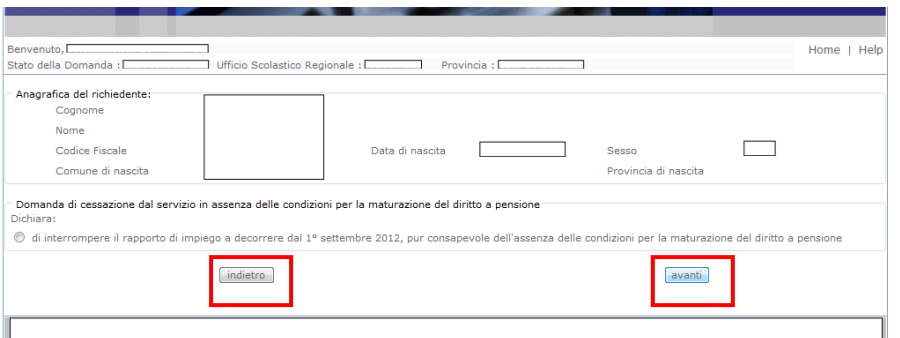

Dopo aver visualizzato i dati relativi alla domanda fare clic su '**Avanti'** per confermare la cancellazione **'Indietro'** per annullare l'operazione.

La conferma della cancellazione della domanda comporta l'invio di una mail di notifica dell'avvenuta operazione.

## 4.18 VISUALIZZAZIONE DELLA DOMANDA DI "CESSAZIONE DAL SERVIZIO IN ASSENZA DELLE CONDIZIONI PER LA MATURAZIONE DEL DIRITTO A PENSIONE".

Nel caso si voglia visualizzare la domanda di "cessazione dal servizio in assenza delle condizioni per la maturazione del diritto a pensione" fare clic sulla tipologia di domanda di interesse e clic su **"Visualizza"** .

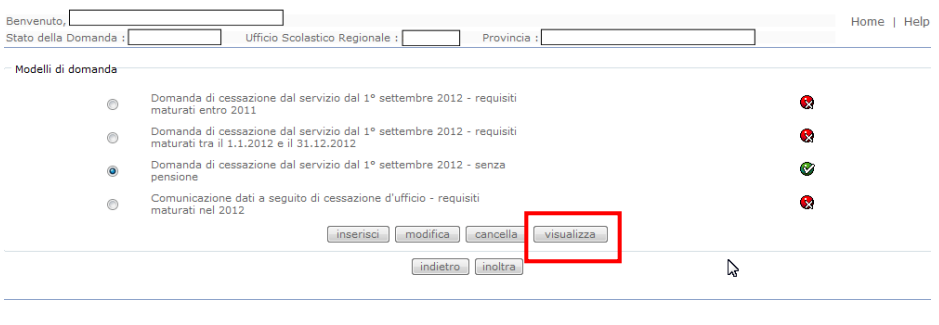

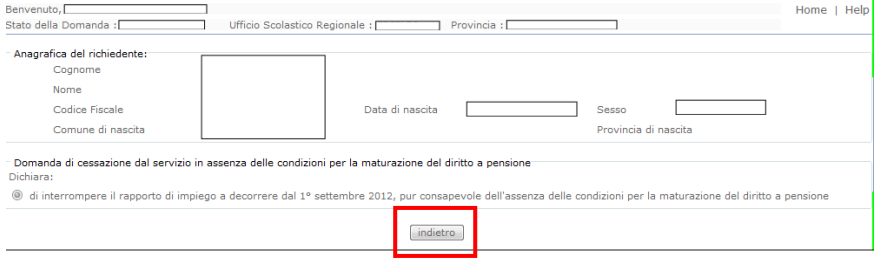

Presa visione dei dati inseriti fare clic su **"Indietro"** per ritornare alla pagina principale.

## 4.19 COMPILAZIONE DELLA DOMANDA DI "COMUNICAZIONE DATI A SEGUITO DI CESSAZIONE D'UFFICIO".

La funzione sarà utilizzata dal dipendente nei casi di cessazione d'ufficio.

Nel dettaglio la pagina consente di inserire:

• Causale della comunicazione dati

Per Dirigenti scolastici e DSGA :

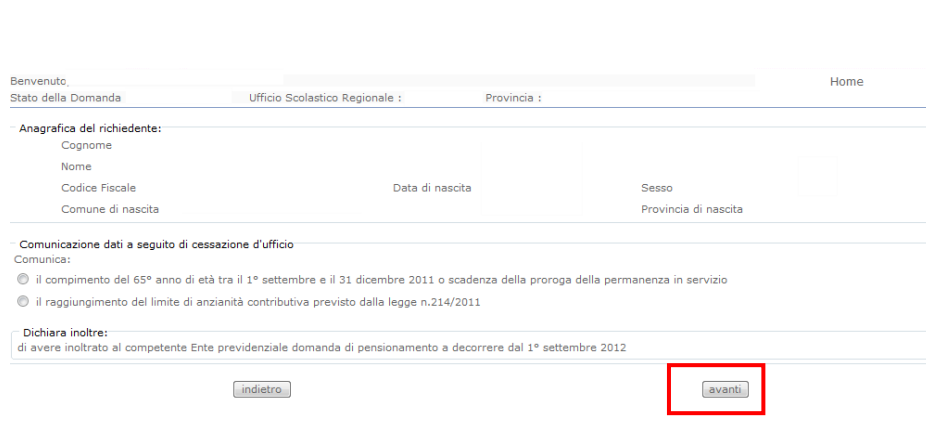

- Indicare:
- Causale della comunicazione dati
- Infine fare clic su '**Avanti'**

Per altra tipologia di personale :

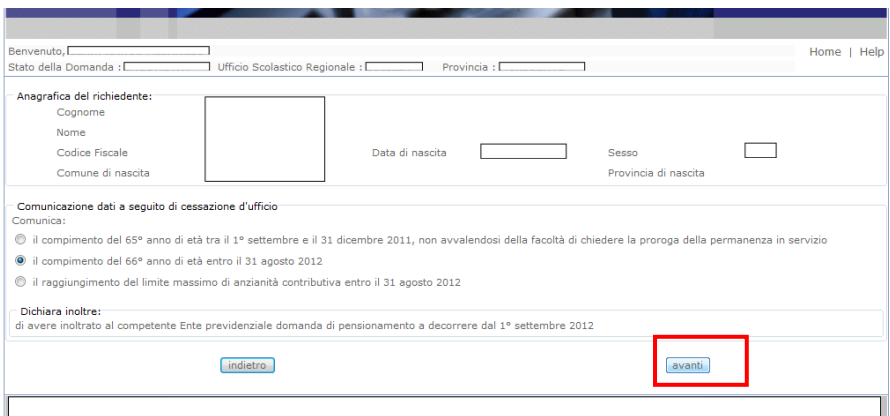

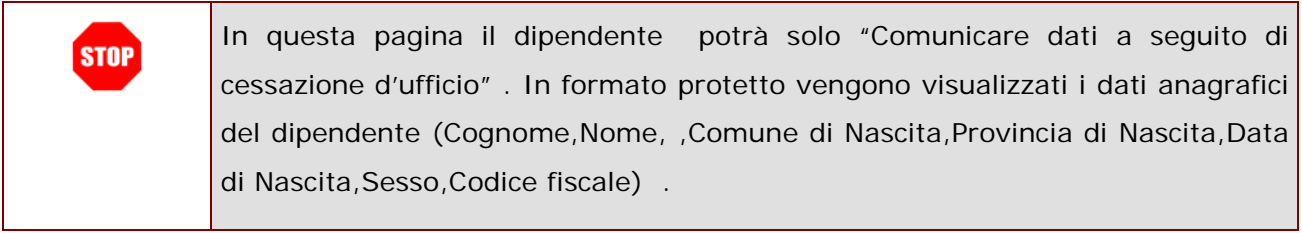

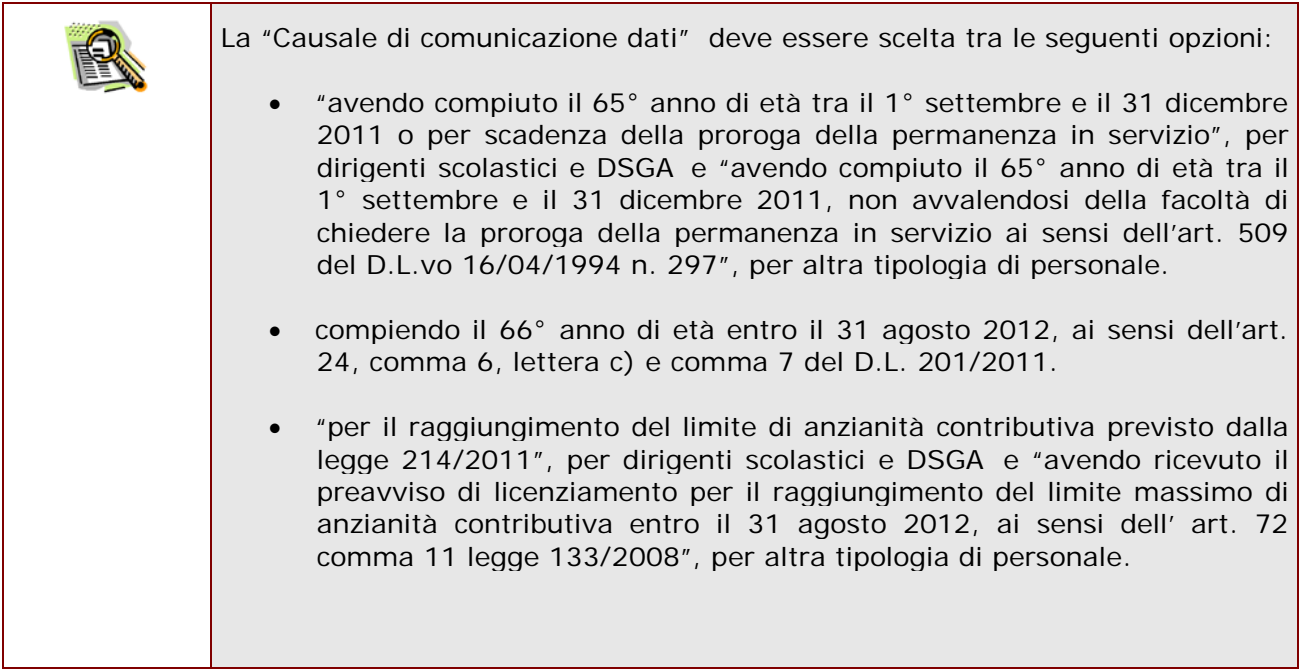

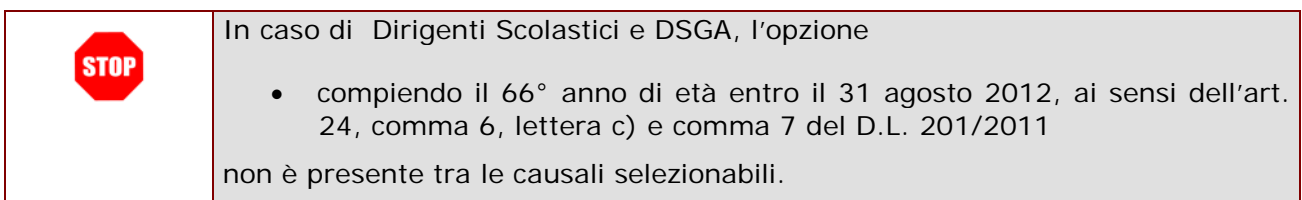

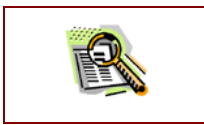

La domanda prevede inoltre una dichiarazione di inoltro al competente Ente previdenziale, di domanda di pensionamento a decorrere dal 1° settembre 2012.

Completato l'inserimento dei dati richiesti, occorre procedere con l'inoltro della domanda. Vedi paragrafo relativo.

### 4.20 INOLTRO DELLA DOMANDA DI "COMUNICAZIONE DATI A SEGUITO DI CESSAZIONE D'UFFICIO".

Una volta inseriti i dati la fase successiva è inoltrare la domanda:

Ogni inoltro avrà l'effetto di **salvataggio dei dati acquisiti** e contemporaneamente di:

- **Produrre un PDF**, il modello compilato dal dipendente in formato .pdf con tutti i dati acquisiti che sarà salvato in un archivio storico e che potrà essere recuperato alla sezione **["Archivio"](#page-6-0)** presente sulla Home Page personale di Istanze online.
- **Inviare una mail al dipendente** come ricevuta con il modulo della domanda inserita in formato .pdf
- **Depositare** la domanda inserita in una base informativa dedicata. Contestualmente all'acquisizione della domanda il modulo in formato pdf sarà messo a disposizione dell'Ufficio Scolastico Provinciale che potrà procedere alle operazioni di competenza.

Per effettuare l'inoltro dell'Istanza occorre operare dalla pagina principale

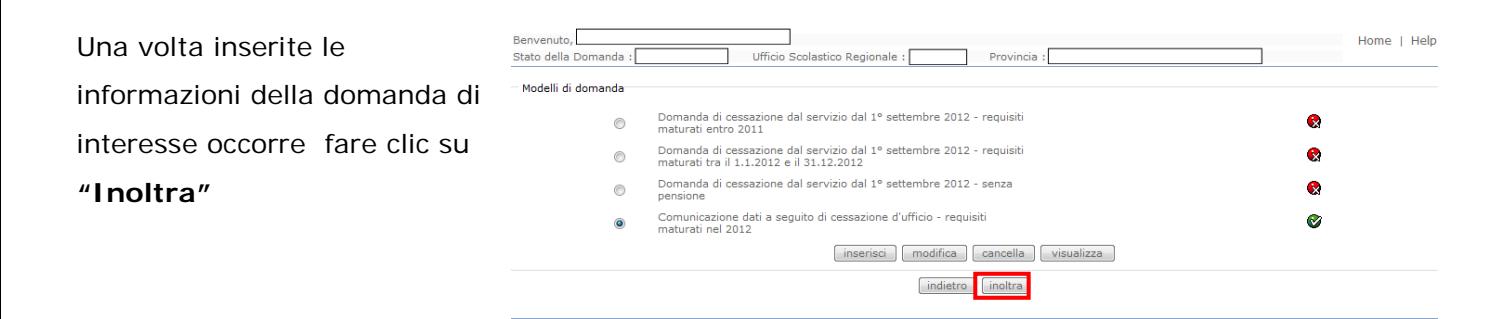

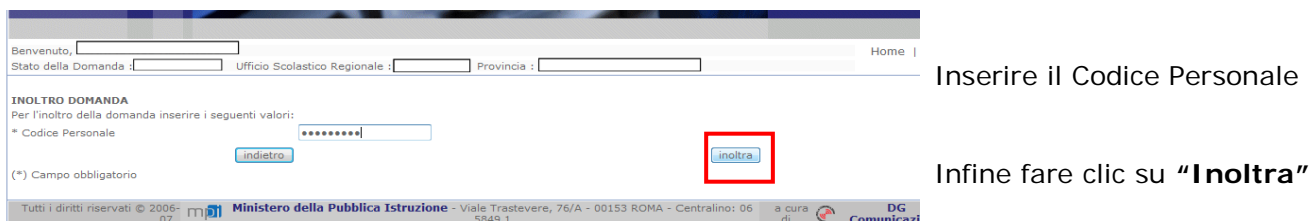

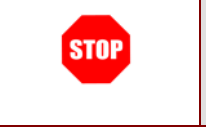

**ATTENZIONE: nel caso di accesso su delega il codice personale da specificare è quello del DELEGATO.**

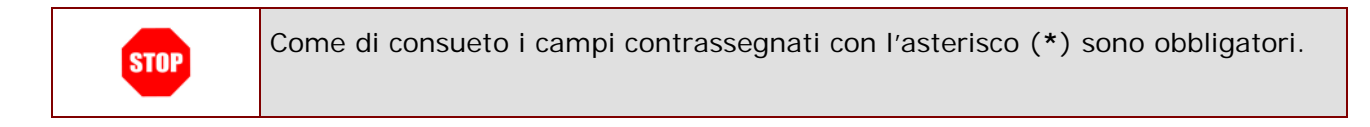

```
Verrà prospettata una pagina
di inoltro effettuato
correttamente.
Da questa pagina sarà 
possibile visualizzare 
direttamente la domanda in 
formato .pdf facendo clic su 
"Visualizza pdf"
```
Sarà possibile aprire direttamente il file o salvarlo sul proprio pc, facendo clic con il pulsante destro del mouse e scegliendo "Salva oggetto con nome"

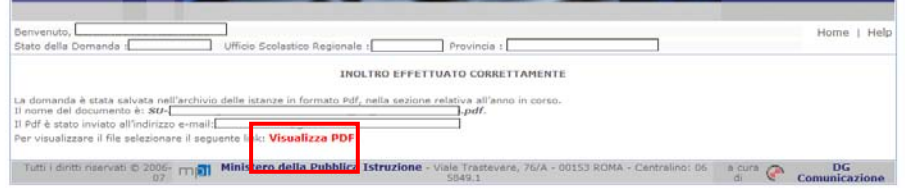

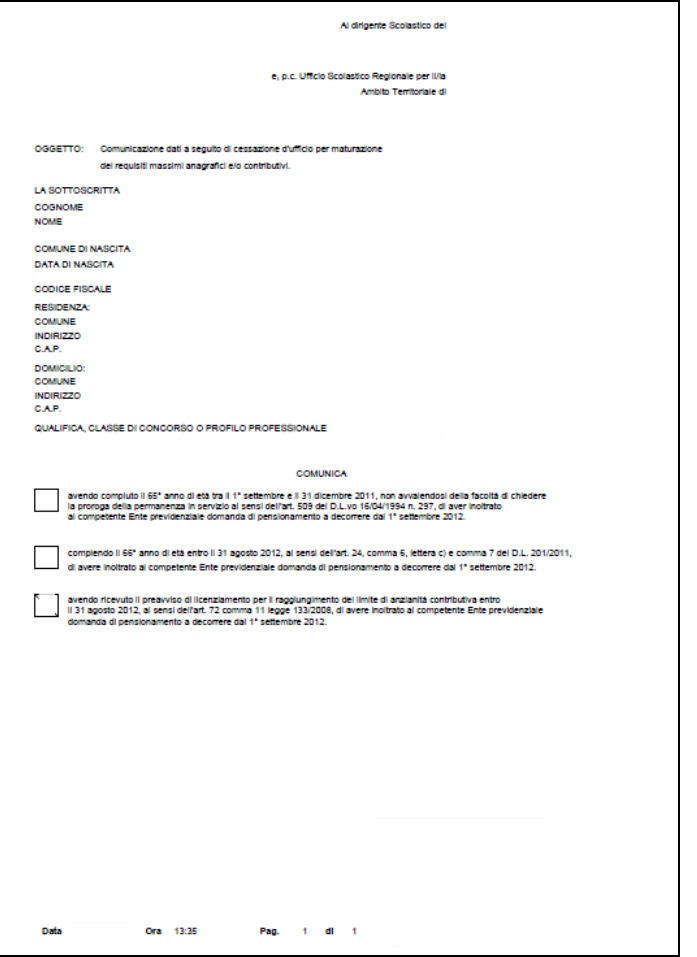

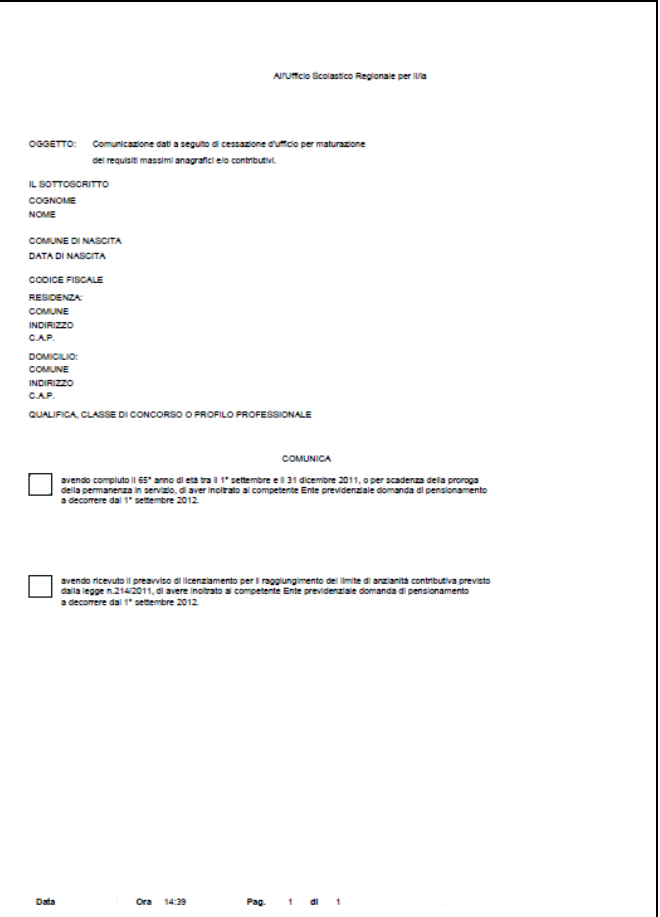

Concluso l'inoltro, il sistema salverà il file appena inoltrato nella sezione "Archivio" della sezione "Istanze online" e l'utente riceverà la mail con la domanda in formato .pdf all'indirizzo di posta indicato nella fase di Registrazione.

## 4.21 MODIFICA DELLA DOMANDA DI "COMUNICAZIONE DATI A SEGUITO DI CESSAZIONE D'UFFICIO".

La funzione consente di modificare i dati precedentemente inseriti dal dipendente.

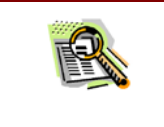

Le operazioni per effettuare la modifica di ciascuna sezione sono le stesse già illustrate per l'inserimento.

Dalla pagina delle scelta del Modello di Domanda occorre

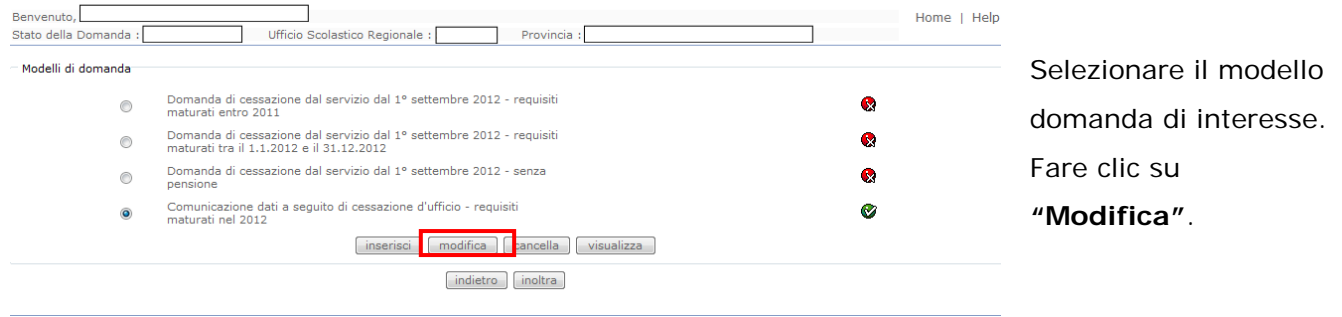

Verrà prospettata la pagina per la modifica dei dati relativi alla "Comunicazione dati a seguito di cessazione d'ufficio".

> Sesso Provincia di nascita

> > avanti

Per Dirigenti scolastici e DSGA :

Ufficio Scolastico Regionale :

Provincia :

Data di nascita

il compimento del 65º anno di età tra il 1º settembre e il 31 dicembre 2011 o scadenza della proroga della permanenza in servizio

– Dichiara inoltre:<br>di avere inoltrato al competente Ente previdenziale domanda di pensionamento a decorrere dal 1º settembre 2012

Benvenuto<sub>.</sub><br>Stato della Domanda

Cognome Nome

Codice Fiscale

Comune di nascita

Anagrafica del richiedente:

Comunicazione dati a seguito di cessazione d'ufficio

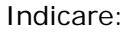

Home

• Causale di comunicazione dati.

Infine fare clic su '**Avanti'**

Per altra tipologia di personale :

 $\bullet$  il raggiungimento del limite di anzianità contributiva previsto dalla legge n.214/2011

indietro

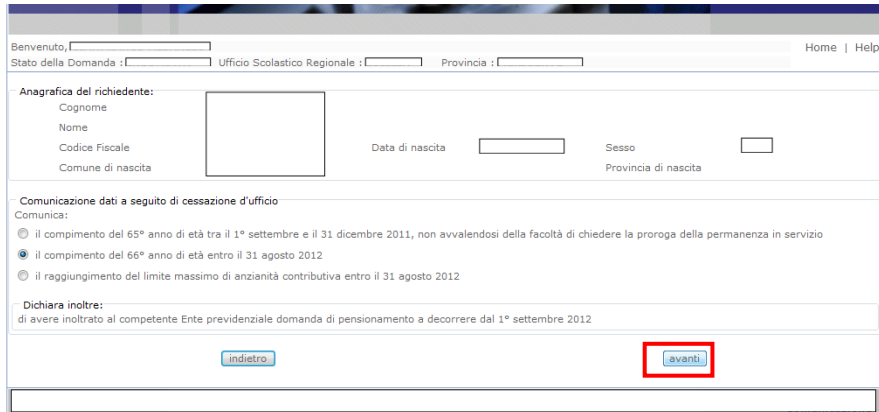

A questo punto il dipendente dovrà ripetere l'inoltro dei dati.

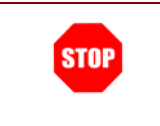

**Ogni volta che si effettuano delle modifiche alla domanda è necessario ripetere la procedura di inoltro per non perdere le modifiche effettuate (vedi paragrafo ['Inoltro della domanda'\)](#page-29-0)**

## 4.22 CANCELLAZIONE DELLA DOMANDA DI "COMUNICAZIONE DATI A SEGUITO DI CESSAZIONE D'UFFICIO".

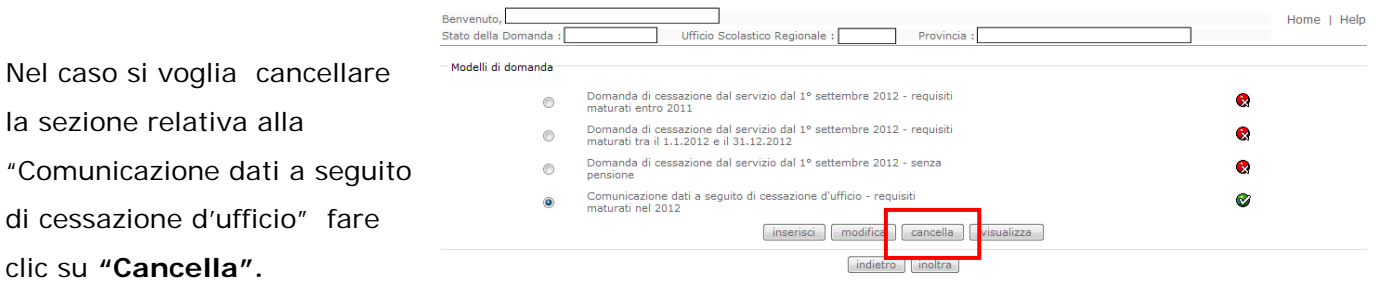

Per Dirigenti scolastici e DSGA :

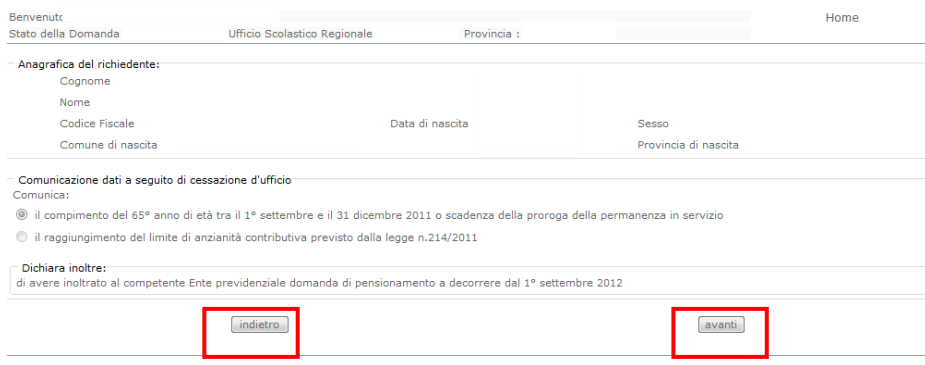

Infine fare clic su '**Avanti'** per confermare la cancellazione 'Indietro' per annullare l'operazione.

Per altra tipologia di personale :

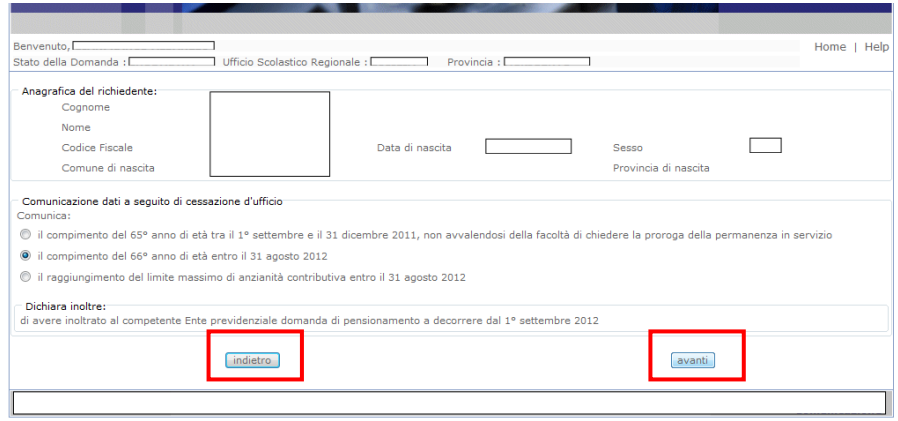

La conferma della cancellazione della domanda comporta l'invio di una mail di notifica dell'avvenuta operazione.

### 4.23 VISUALIZZAZIONE DELLA DOMANDA DI "COMUNICAZIONE DATI A SEGUITO DI CESSAZIONE D'UFFICIO".

La funzione consente di visualizzare i dati relativi alla "Comunicazione dati a seguito di cessazione d'ufficio" precedentemente inseriti.

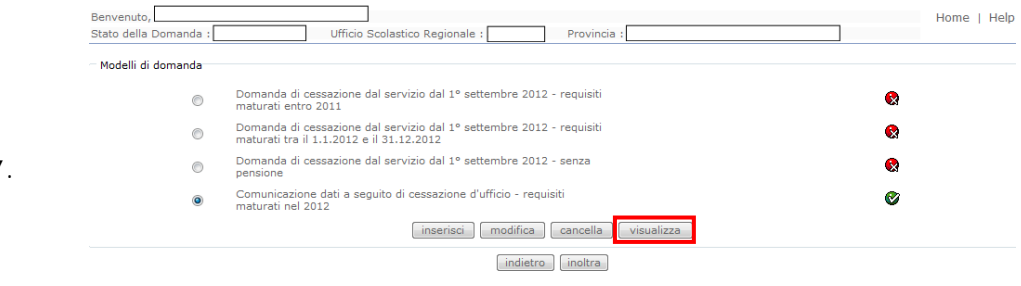

Selezionare la tipologia di domanda di interesse. Fare clic su **"Visualizza"**.

#### Per Dirigenti scolastici e DSGA :

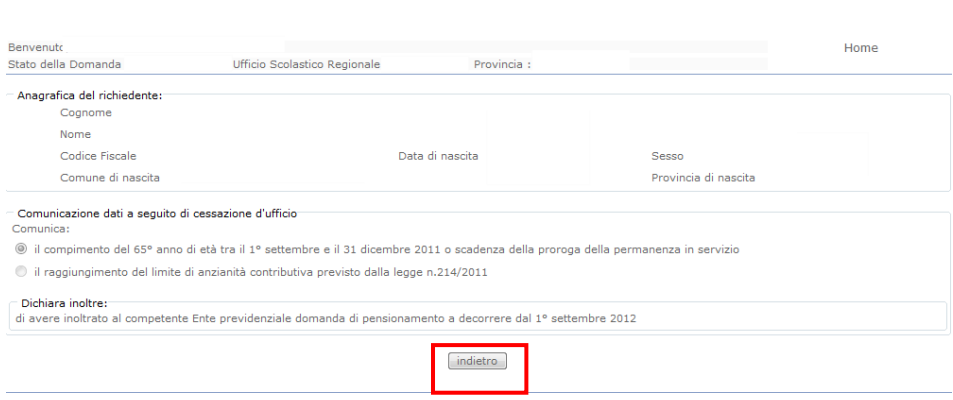

Presa visione dei dati inseriti fare clic su **"Indietro"** per ritornare alla pagina principale.

#### Per altra tipologia di personale :

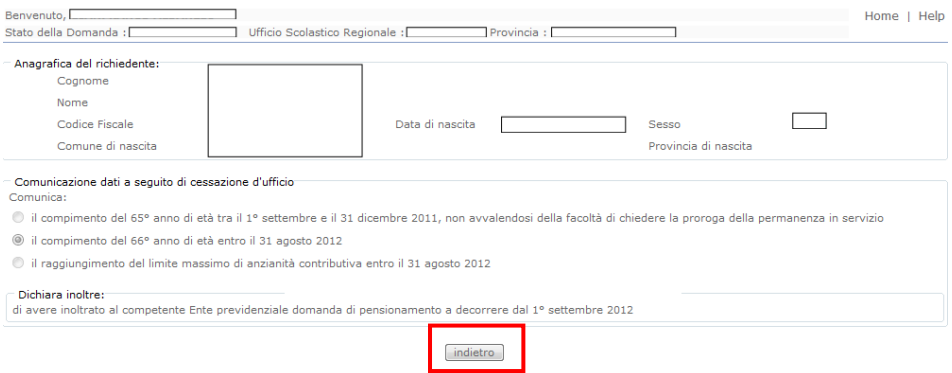